# **F8L10GW LoRa Gateway User Manual**

# **FCC ID**:**2ALUW-F8L10GW**

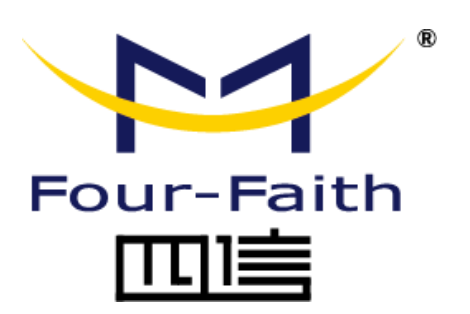

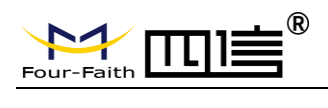

Page 2 of 37

# **Files Revised Record**

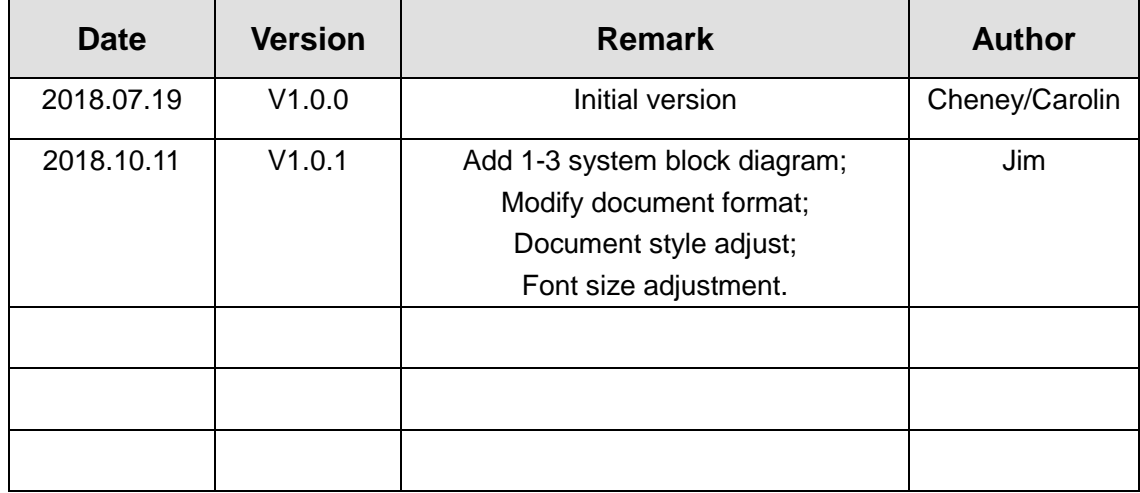

Page 3 of 37

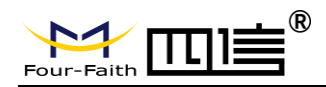

# **Copyright Notice**

All contents in the files are protected by copyright law, and all copyrights are reserved by Xiamen Four-Faith Communication Technology Co., Ltd. Without written permission, all commercial use of the files from Four-Faith are forbidden, such as copy, distribute, reproduce the files, etc., but non-commercial purpose, downloaded or printed by individual (all files shall be not revised, and the copyright and other proprietorship notice shall be reserved) are welcome.

# **Trademark Notice**

Four-Faith、四信、 **Pour-Faith**<br>Four-Faith、四信、 **multiple are all registered trademarks of** Xiamen Four-Faith Communication Technology Co., Ltd., illegal use of the name of Four-Faith, trademarks and other marks of Four-Faith is forbidden, unless written permission is authorized in advance.

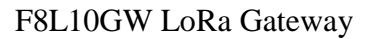

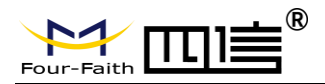

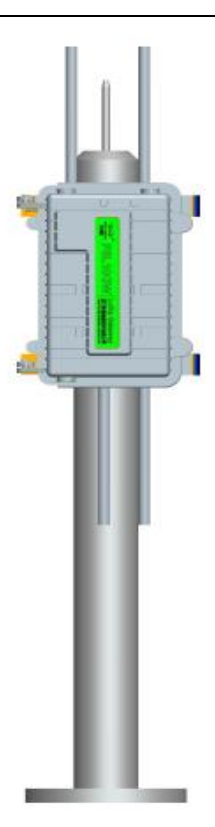

# **Pole-mounted Installation**

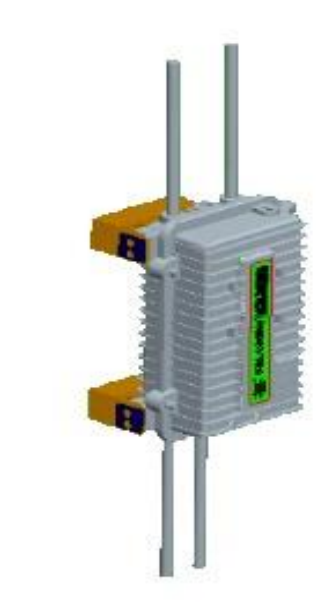

# **Wall-mounted Installation**

Note: Accessories are subject to the purchased model.

 $\widetilde{\mathcal{W}}$ 

Page 4 of 37

Add: 11th Floor, A-06 Area, No.370, Chengyi Street, Jimei, Xiamen, Fujian, China.<br>http://www.four-faith.com [1: +86-592-6307217] http://www.four-faith.com Tel: +86-592-6307217 Fax: +86-592-5912735

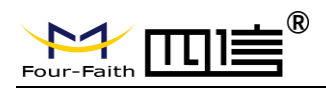

Page 5 of 37

# **Contents**

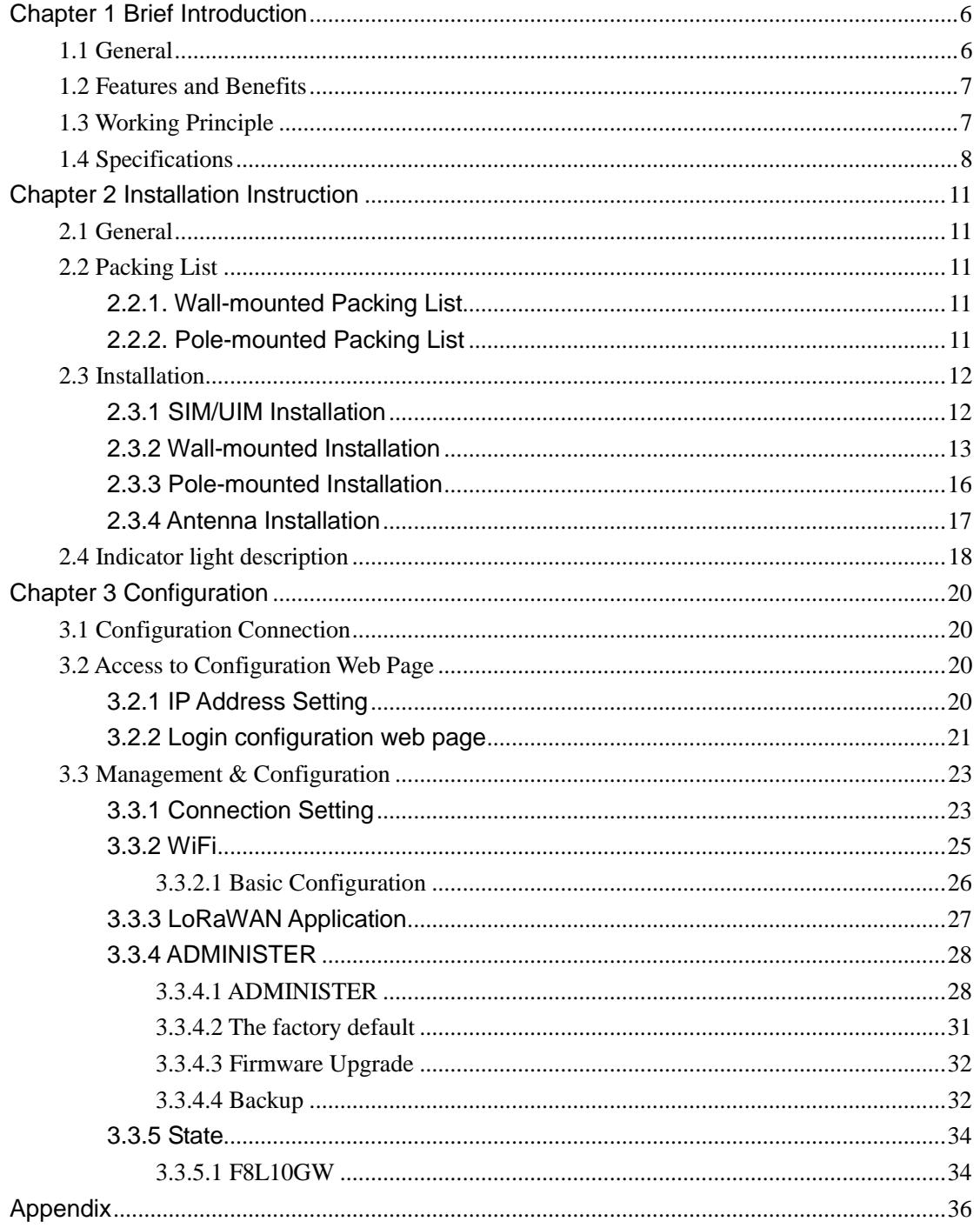

<span id="page-5-0"></span>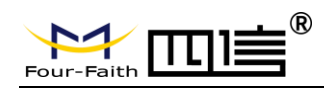

# **Chapter 1 Brief Introduction**

# <span id="page-5-1"></span>**1.1 General**

F8L10GW LoRa Gateway is a wireless communication base station based on LoRaWAN protocol. It connects to LoRaWAN terminals of various applications and transmits terminal data to the cloud through 3G/4G or wired Ethernet. Support WiFi wireless configuration management and online upgrade, GPS positioning, AC power supply.

F8L10GW is complied with standard LoRaWAN protocol, it's compatible with LoRaWAN devices and NS. The product has been widely used in M2M industry, smart grid, smart transportation, industrial automation, intelligent buildings, fire control, public security, environmental protection, meteorology, digital medical treatment, telemetry, military, space exploration, agriculture, forestry, water, mining, petrochemical and other fields.

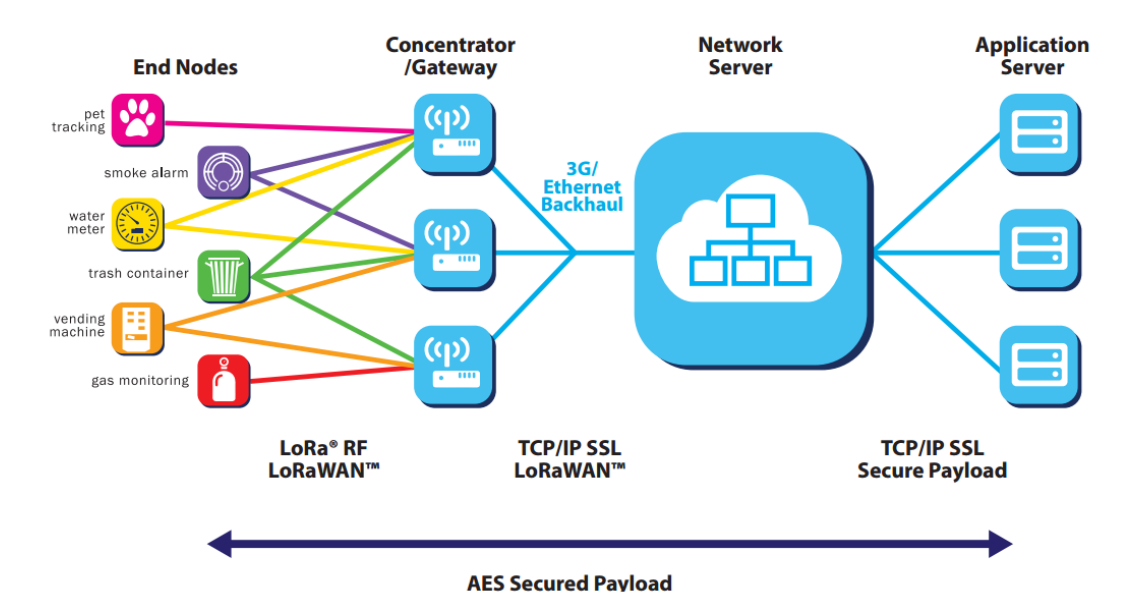

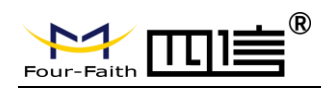

# <span id="page-6-0"></span>**1.2 Features and Benefits**

### **Design for Industrial Application**

- High performance industrial wireless communication module.
- High performance industrial multi-channel LoRaWAN RF base station chip.
- ◆ Aluminum housing, IP65 rated.
- Support AC Power supply

### **Stability and Reliability**

- ◆ WDT watchdog design.
- Complete anti-drop mechanism ensures data terminal always online.
- ◆ Built-in 1.5 KV electromagnetic isolation protection in Ethernet interface.
- ♦ Built-in 15KV ESD protection in SIM/UIM card interface.
- Built-in reverse phase protection, over voltage protection and lightning protection.
- <span id="page-6-1"></span>Antenna lightning protection.

# **1.3 Working Principle**

The principle chart of the F8L10GW LoRa Gatwway is as following:

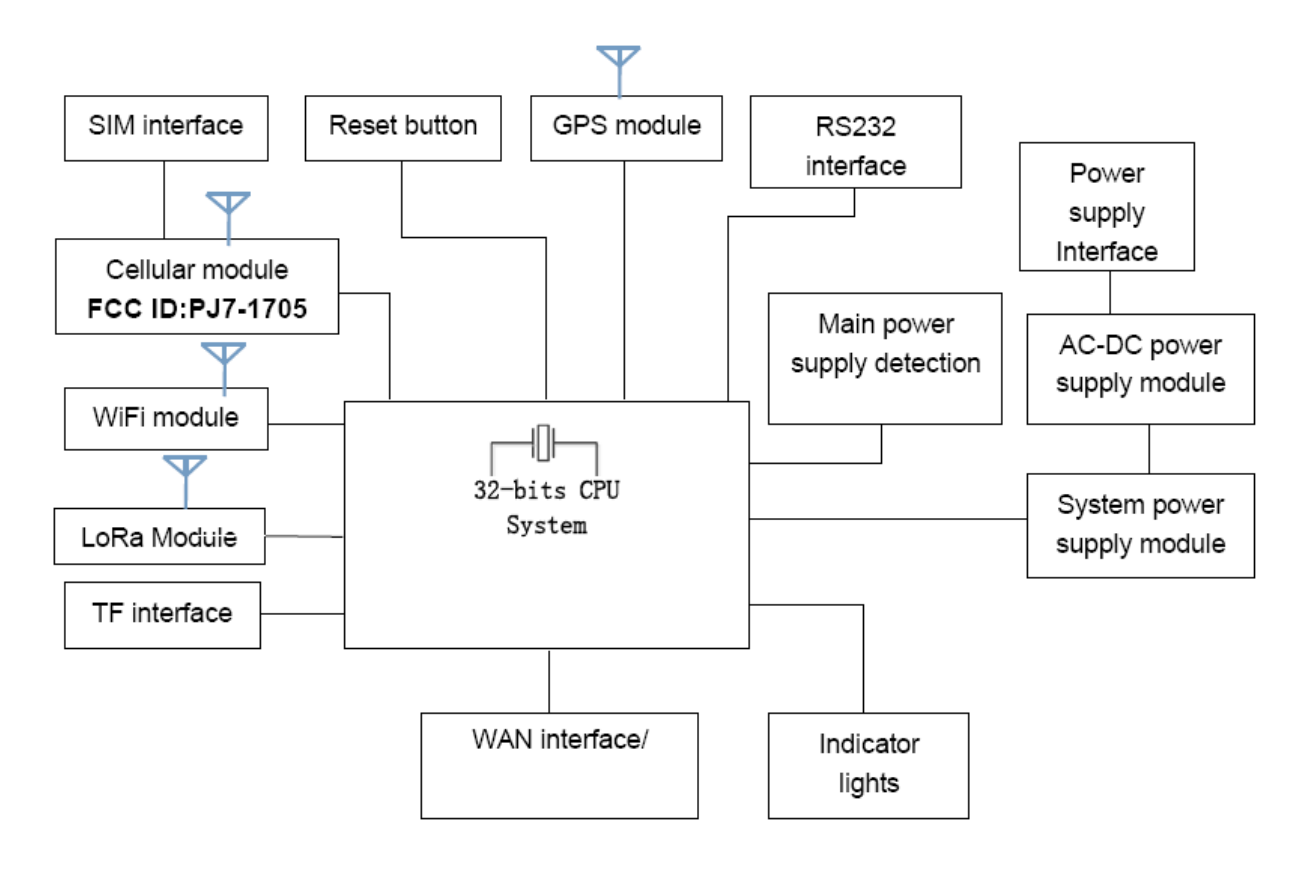

Page 8 of 37

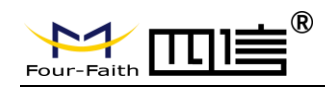

# <span id="page-7-0"></span>**1.4 Specifications**

- ◆ Communication Network: Start topology.
- ◆ Supported LoRaWAN protocol: Class A and Class B\*, Class C.
- ◆ Supported [frequency:](javascript:;) EU863-870.
- Urban communication range: 6km.
- ◆ Maximum receiving sensitivity: Max -142dbm @LoRa; -70dbm @WIFI.
- ◆ 8 upstream channels,1 downstream channel.
- ◆ Safe and reliable, low latency, wireless transmission technology.
- Adaptive data rate.
- Work mode: support sending and receiving different frequency, same frequency.
- ◆ Positioning function: GPS.
- ◆ Network connectivity: 3G / 4G, Ethernet.
- Management: WiFi wireless management and upgrade.
- ◆ TF card local storage supported.
- [Operating](javascript:;) [temperature:](javascript:;) -35~+50℃.
- Dimensions: 289.4\*223.62\*115 mm.
- $\blacklozenge$  IP65 rated.
- Power supply:  $100-240V \sim 50/60$ Hz, 0.8A.
- Electrical Performance.

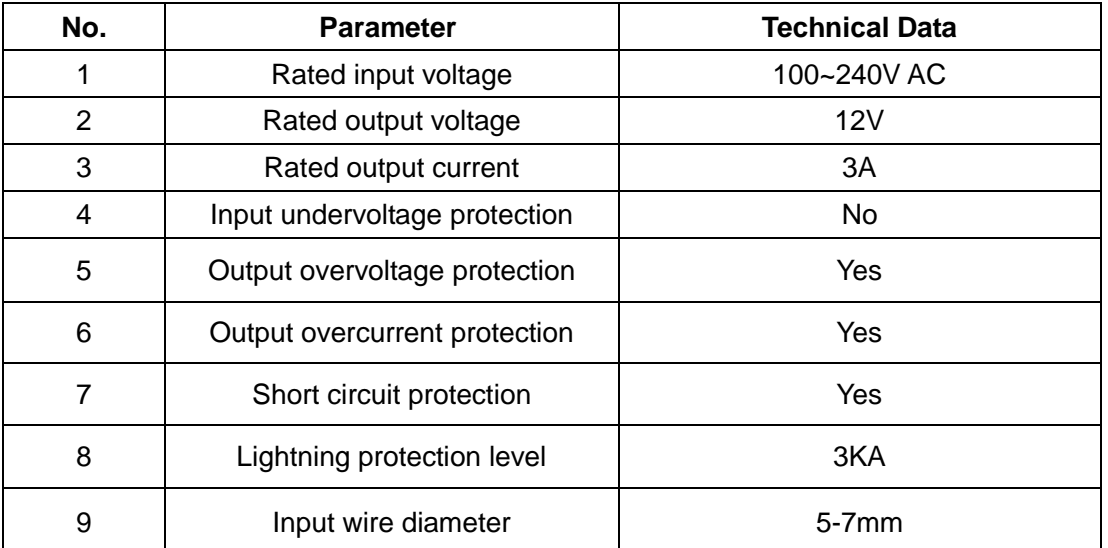

#### **Cellular Specification**

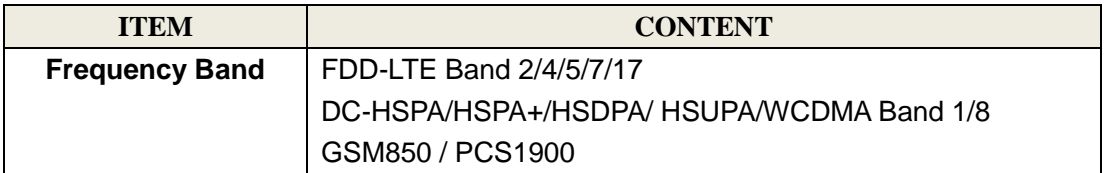

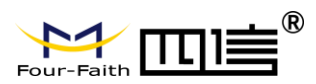

### **WIFI Specification**

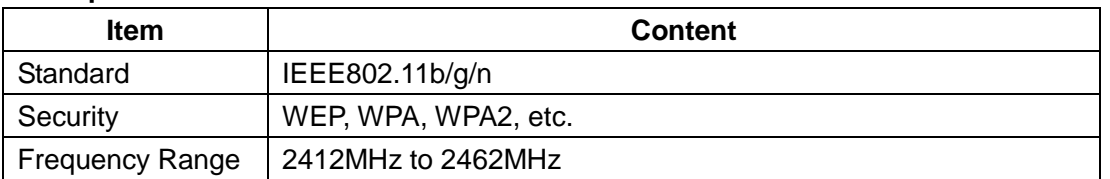

### **LoRa Specification**

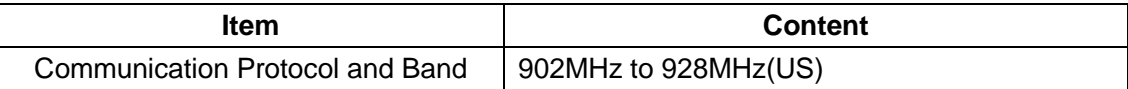

### **GPS RX Specification**

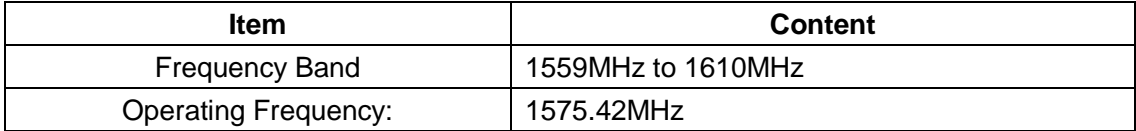

### **Power supply**

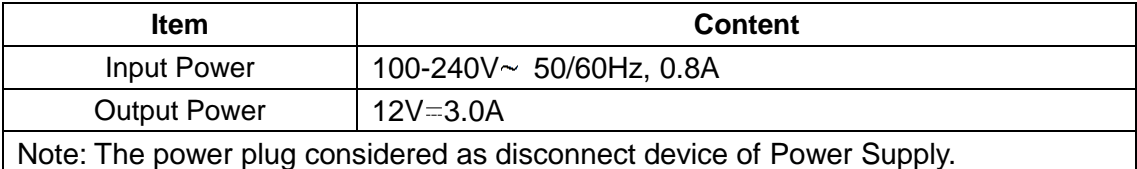

### **Environmental Limits**

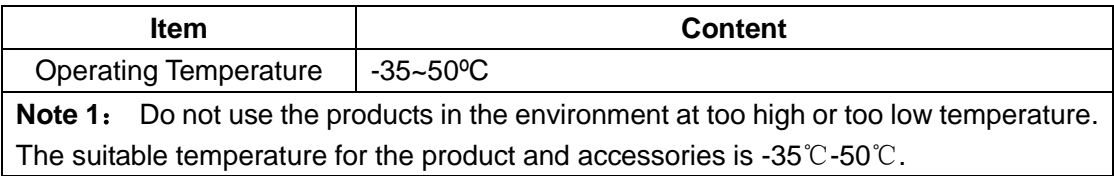

### **Antenna Specification**

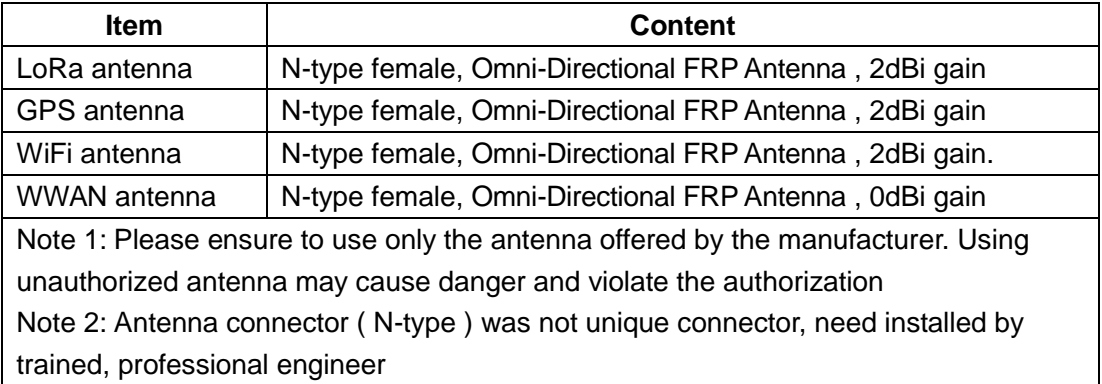

Page 9 of 37

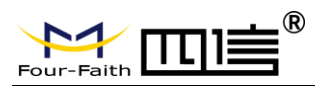

**F8L10GW LoRa Gateway**

**Federal Communication Commission (FCC) Radiation Exposure Statement**

The device has been evaluated to meet general RF exposure requirement, The device can be used in portable exposure condition without restriction Federal Communication Commission (FCC) Radiation Exposure Statement Power is so low that no RF exposure calculation is needed.

This device complies with part 15 of the FCC rules. Operation is subject to the following two conditions: (1) this device may not cause harmful interference, and (2) this device must accept any interference received, including interference that may cause undesired operation.

NOTE: The manufacturer is not responsible for any radio or TV interference caused by unauthorized modifications or changes to this equipment. Such modifications or changes could void the user's authority to operate the equipment.

NOTE: This equipment has been tested and found to comply with the limits for a Class B digital device, pursuant to part 15 of the FCC Rules. These limits are designed to provide reasonable protection against harmful interference in a residential installation. This equipment generates uses and can radiate radio frequency energy and, if not installed and used in accordance with the instructions, may cause harmful interference to radio communications. However, there is no guarantee that interference will not occur in a particular installation. If this equipment does cause harmful interference to radio or television reception, which can be determined by turning the equipment off and on, the user is encouraged to try to correct the interference by one or more of the following measures:

‐ Reorient or relocate the receiving antenna.

‐ Increase the separation between the equipment and receiver.

‐Connect the equipment into an outlet on a circuit different from that to which

the receiver is connected.

‐Consult the dealer or an experienced radio/TV technician for help.

FCC Caution: Any changes or modifications not expressly approved by the party responsible for compliance could void the user's authority to operate this equipment.

Page 10 of 37

<span id="page-10-0"></span>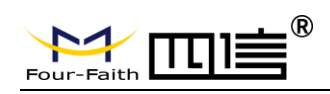

# **Chapter 2 Installation Instruction**

# <span id="page-10-1"></span>**2.1 General**

F8L10GW must be installed correctly in order to achieve the design function. The installation must be conducted by a qualified engineer recognized by the Four-Faith.

*Warning:*

1. Power off before installation.

2. Don't remove the cover, power interface, antenna interface.

# <span id="page-10-2"></span>**2.2 Packing List**

# <span id="page-10-3"></span>**2.2.1. [Wall-mounted](javascript:;) Packing List**

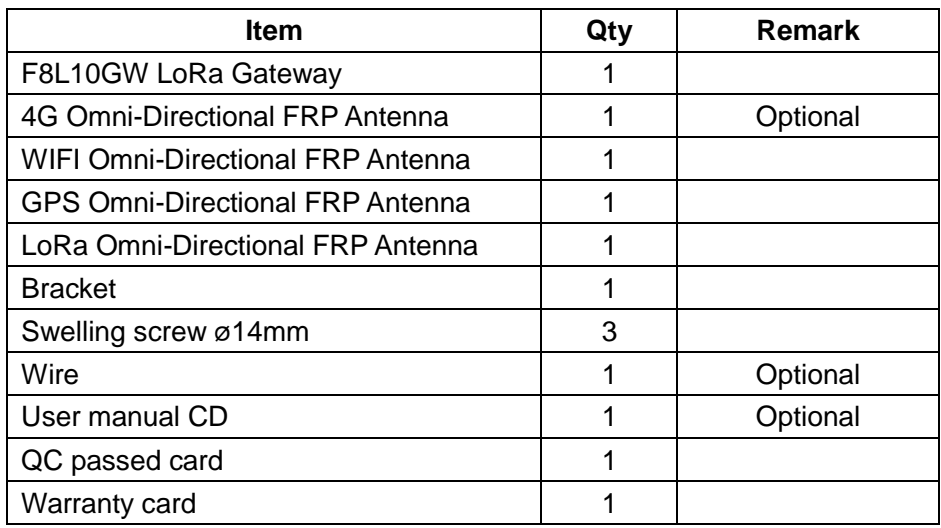

# <span id="page-10-4"></span>**2.2.2. Pole-mounted Packing List**

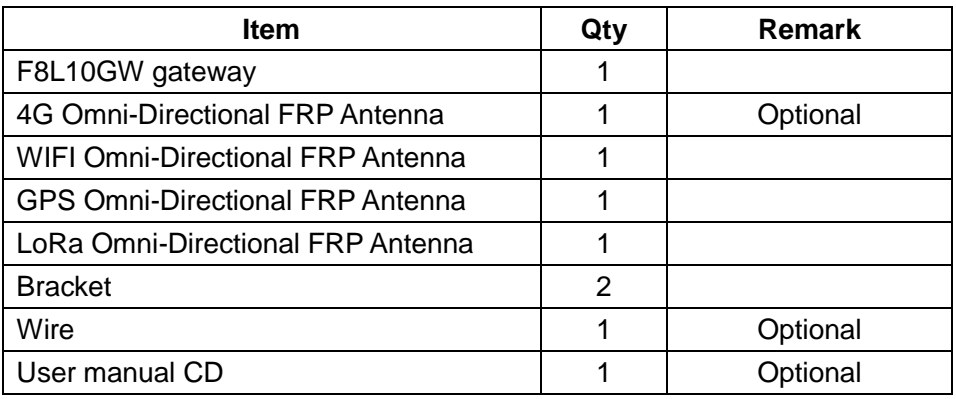

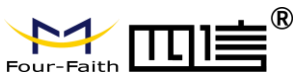

**F8L10GW LoRa Gateway**

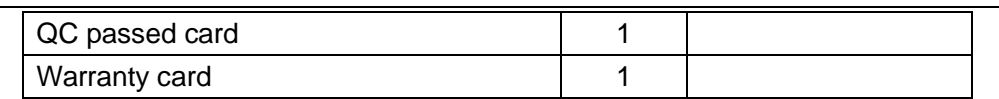

# <span id="page-11-0"></span>**2.3 Installation**

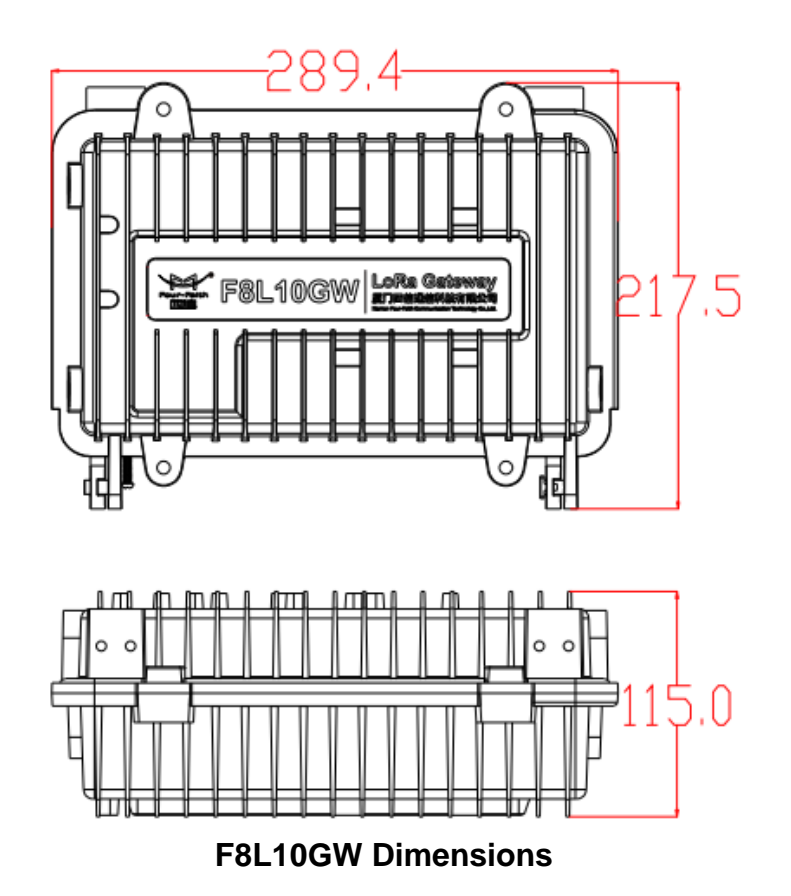

# <span id="page-11-1"></span>**2.3.1 SIM/UIM Installation**

- 1. Cut off the power.
- 2. Unscrew the M6 screws, **figure. 2.3.1** as below.
- 3. Insert SIM/UIM card, **figure 2.3.2** as below.
- 4. Push the SIM/UIM card and the card will pop up automatically.
- 5. Tighten M6 screws.

### **Warning:**

- **1.** Power must be off before installing SIM/UIM card.
- **2.** M6 screws must be tightened and fixed.

Page 12 of 37

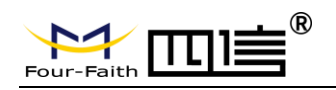

### **F8L10GW LoRa Gateway**

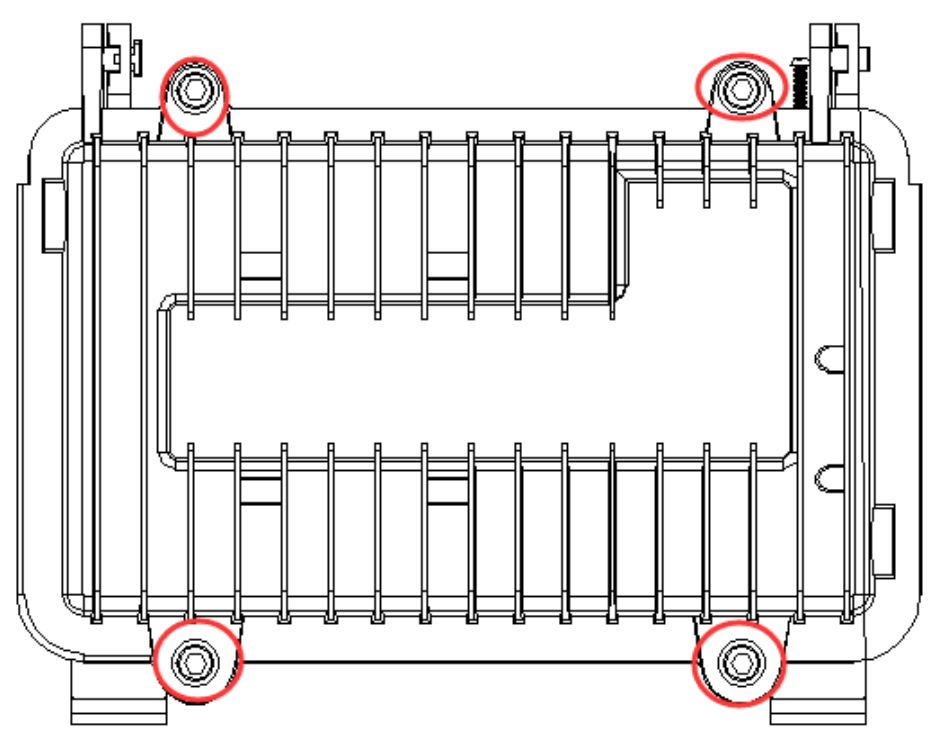

**Figure 2-3-1 Unscrew the M6 screws**

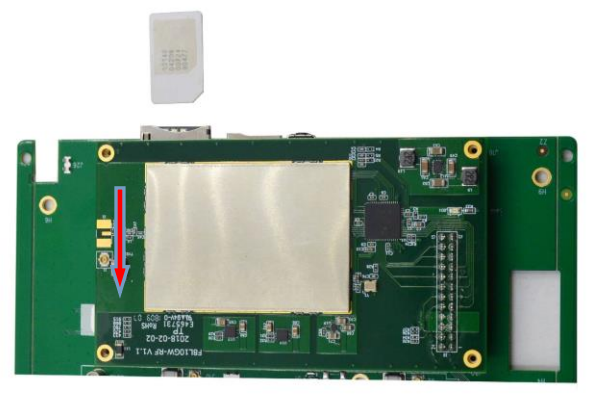

**Figure 2-3-2 Insert SIM/UIM card**

### <span id="page-12-0"></span>**2.3.2 Wall-mounted Installation**

 $\triangleright$  Step 1: The wall where the gateway is installed must be flat and open-sided, make sure no shield within 5 meters around LoRa antenna. Drill 3 holes of ø14mm diameter, 60 mm depth (swelling screw is about 50mm long) according to the position of the bracket mounting holes, Figure 2-3-3.

(Note: Press the shelf against the wall, mark it, and then punch the hole in the wall.)

Page 13 of 37

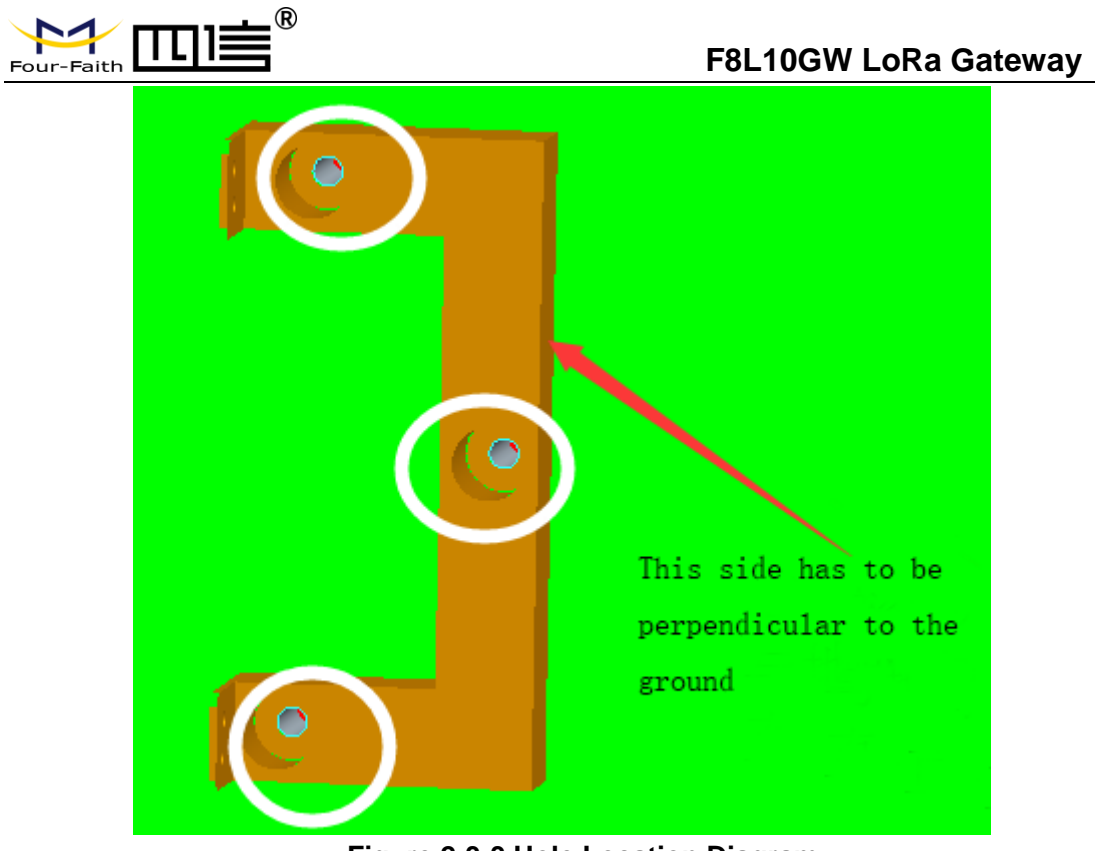

**Figure 2-3-3 Hole Location Diagram**

 $\triangleright$  Step 2: Fix the swelling screws in the bracket, Figure 2-3-4.

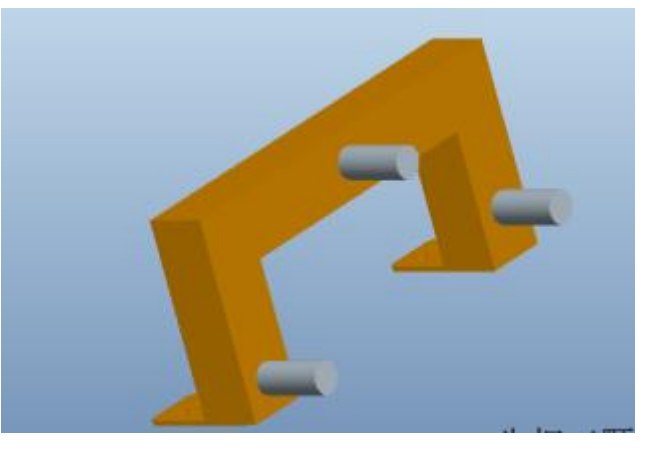

**Figure 2-3-4 Swelling Screws Installation Diagram**

 $\triangleright$  Step 3: Fix the bracket on the wall and tighten the screw, Figure 2-3-5.

Page 14 of 37

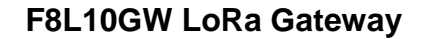

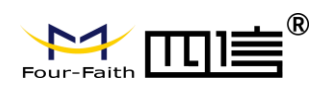

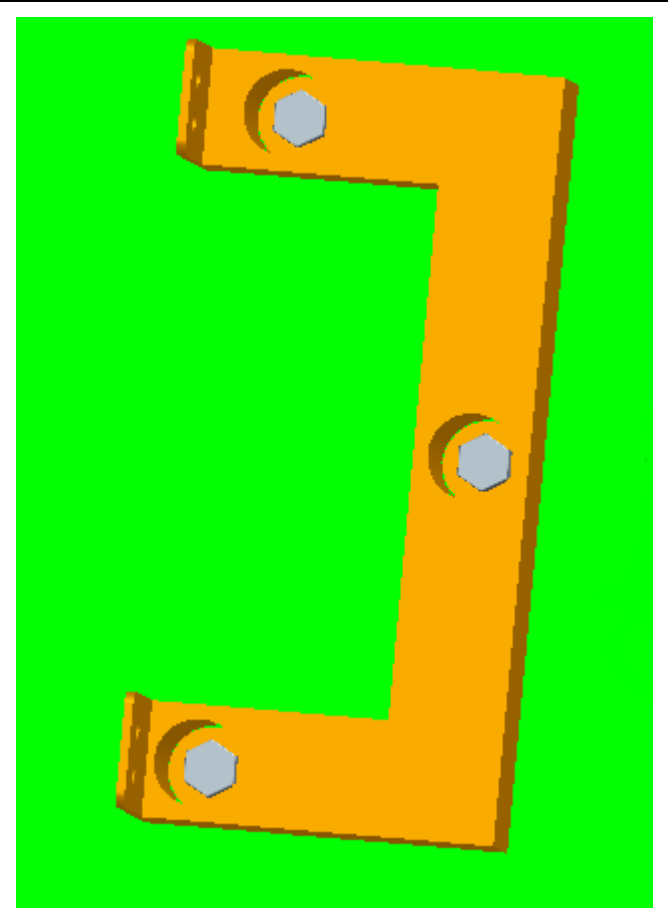

**Figure 2-3-5 Bracket Installation Diagram**

 $\triangleright$  Step 4: Tighten the four screws and fix the gateway on the bracket, then install the antenna, Figure 2-3-6.

Page 15 of 37

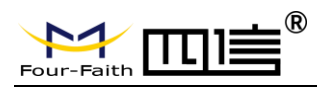

### **F8L10GW LoRa Gateway**

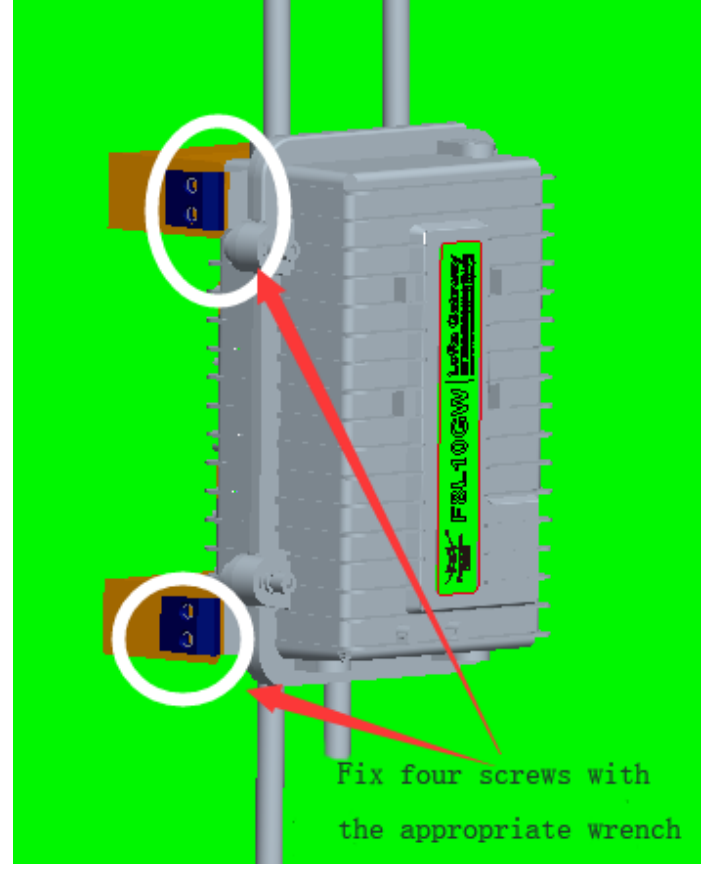

**Figure 2-3-6 Fix Four Screws Diagram**

# <span id="page-15-0"></span>**2.3.3 Pole-mounted Installation**

- Step 1: Prepare a pole with 70~90mm diameter, make sure no shield within 5 meters around LoRa antenna.
- Step 2: Put the clamp into the pole, fix the clamp in the pole with screws.

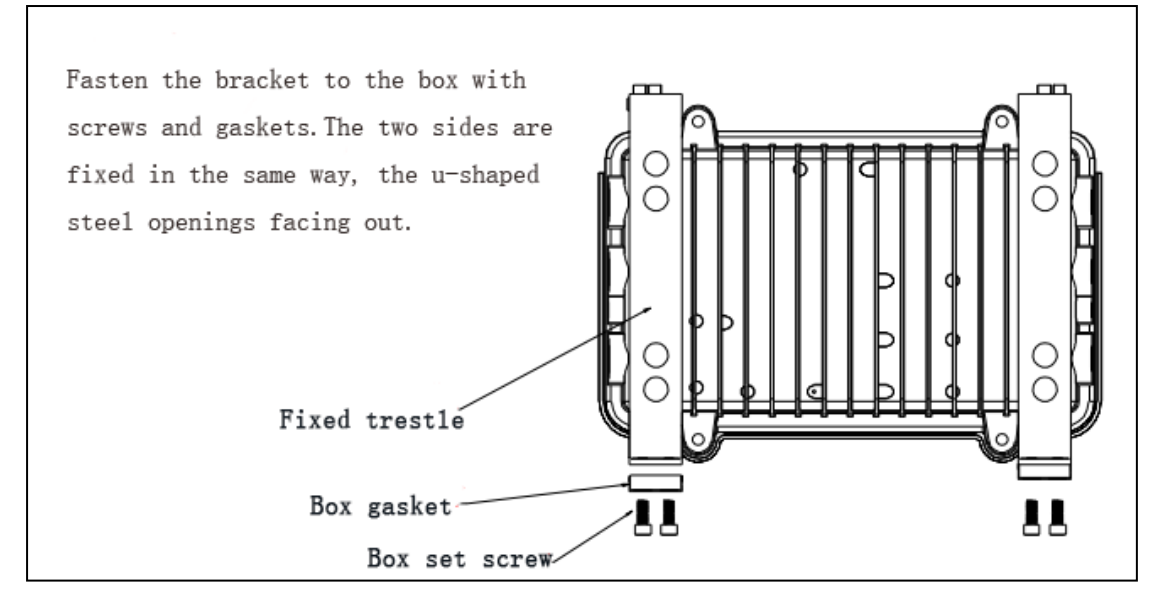

Page 16 of 37

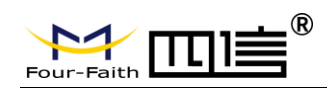

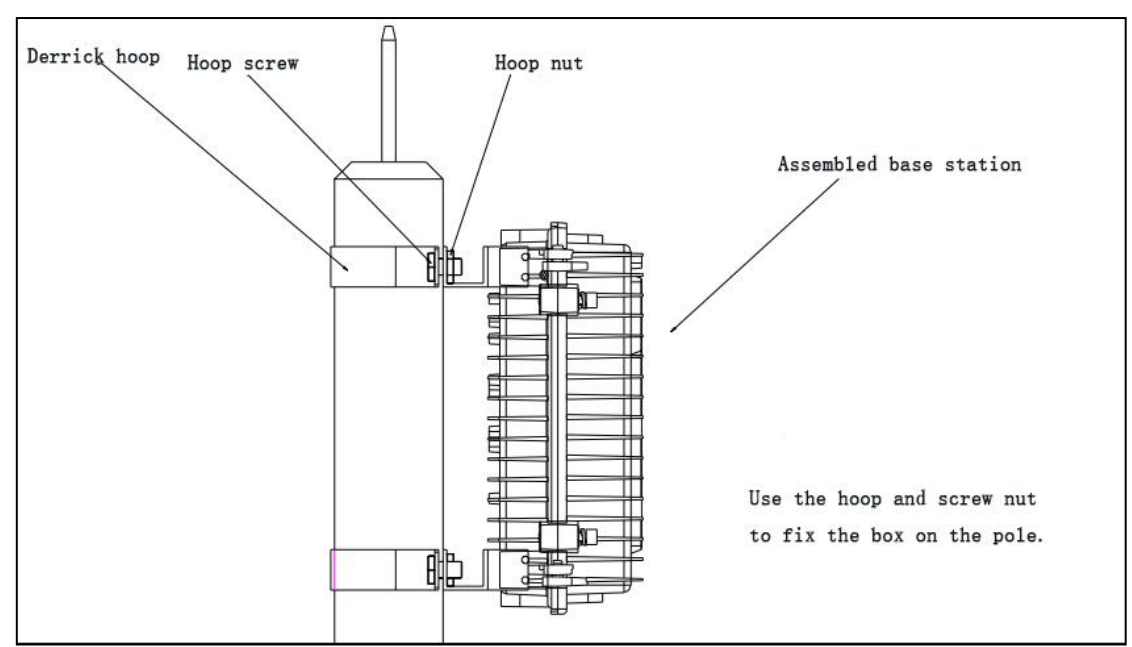

Note: Pole is not included in the product.

### <span id="page-16-0"></span>**2.3.4 Antenna Installation**

After gateway is installed on the wall or pole, connect the Matching antennas to the antenna interface.Make sure the antennas are tightened to get best signal. Fig. 2.3.7

Note: Each antenna must install to the right interface and Using a tool to tighten, otherwise the gateway won't work properly and waterproof.

Page 17 of 37

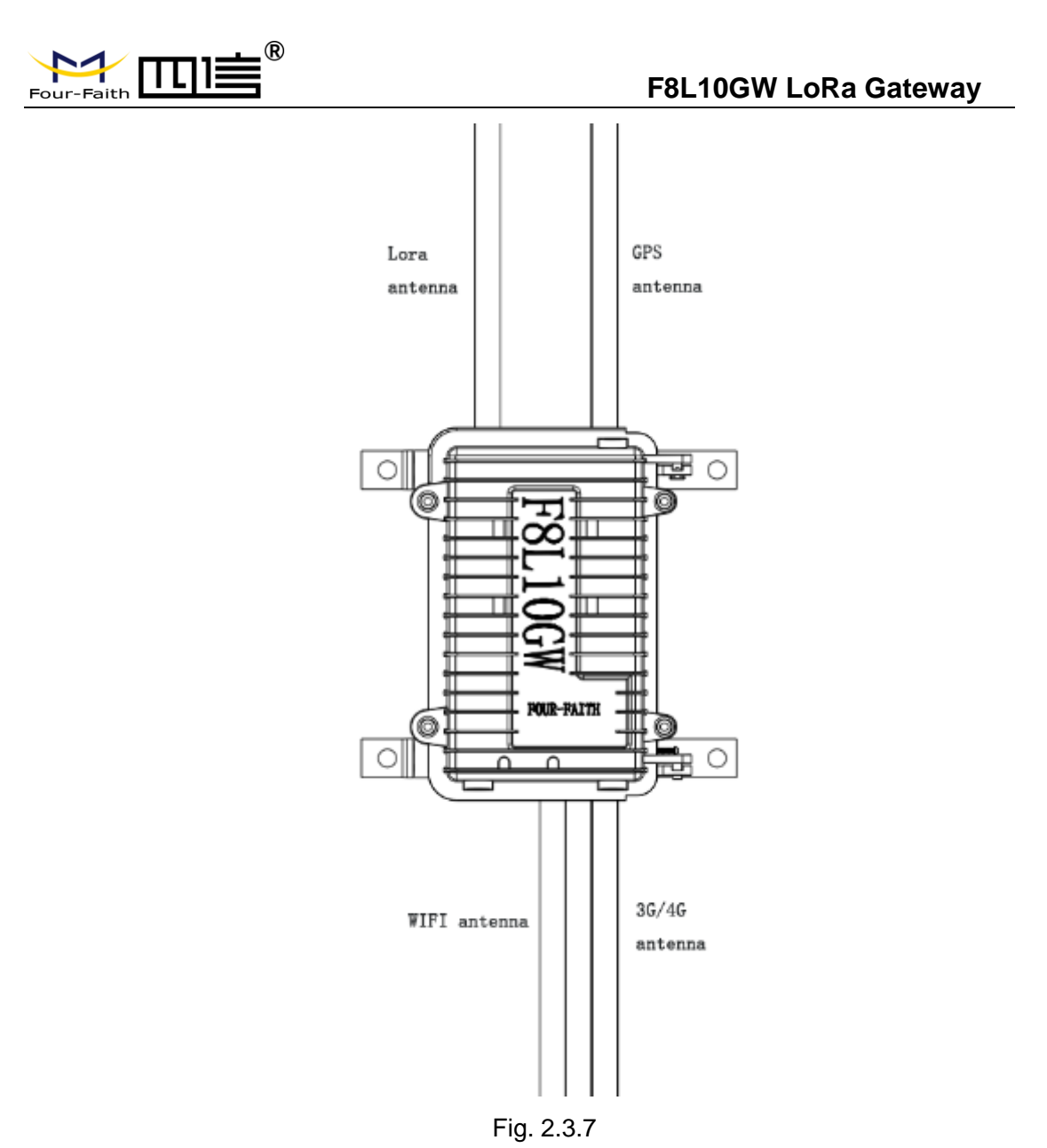

# <span id="page-17-0"></span>**2.4 Indicator light description**

The F8L10GW offers the following indicators: Power, System, Online, SIM, LoRa, WAN, WIFI, Signal Strength. Status description of each indicator are as below:

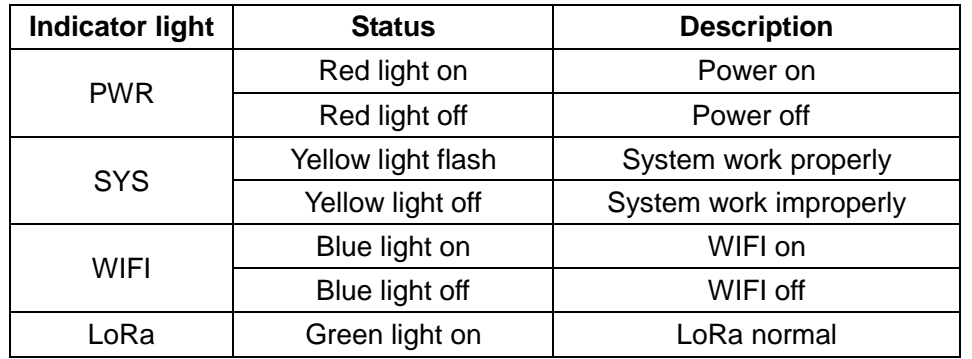

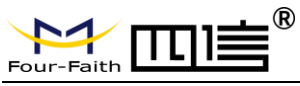

# **F8L10GW LoRa Gateway**

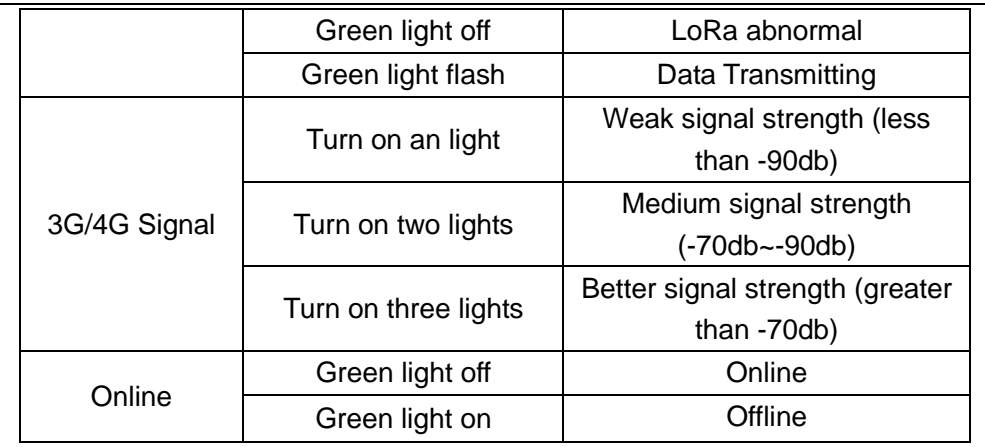

Page 19 of 37

<span id="page-19-0"></span>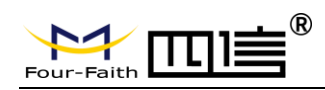

# **Chapter 3 Configuration**

# <span id="page-19-1"></span>**3.1 Configuration Connection**

Before configuring the F8L10GW, connect the F8L10GW and the PC network cable or WIFI. When connect with network cable, one end is connected to any Ethernet interface of F8L10GW "Local Network" (LAN port), and the other end is connected to the Ethernet interface of PC. When connect with WIFI, the default SSID of F8L10GW is "FOUR-FAITH" without password verification.

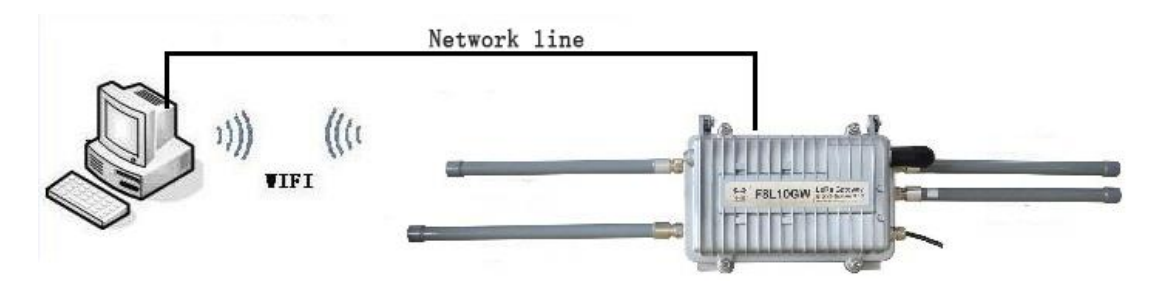

# <span id="page-19-2"></span>**3.2 Access to Configuration Web Page**

# <span id="page-19-3"></span>**3.2.1 IP Address Setting**

Specify IP address

Set the IP address of PC as 192.168.1.9(or other IP address of 192.168.1 network segment), the subnet mask as 255.255.255.0, and the default gateway as 192.168.1.1.DNS as a locally available DNS server.

Page 20 of 37

Page 21 of 37

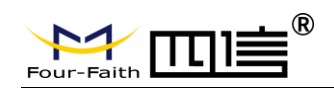

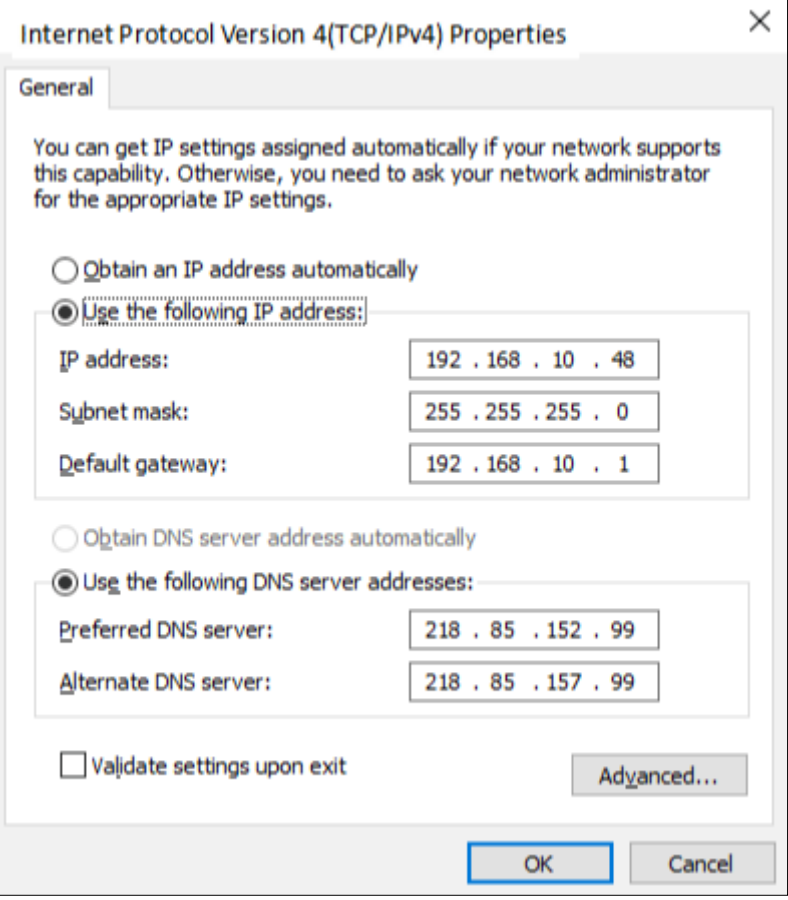

# <span id="page-20-0"></span>**3.2.2 Login configuration web page**

This chapter describes the main functions of the relevant pages. Visit the web pages via web browser by the computer connected to F8L10GW. There are 11 main pages: Settings, Wireless, Service, VPN, Security, Access Restrictions, NAT, QoS Settings, Applications, Management and Status. Users enable to browse slave pages by click one main page. This manual introduces the parameters related to F8L10GW, other parameters can be default.

To access F8L10GW web-based Web management tool, enter the default IP address 192.168.1.1 of the F8L10GW in the address bar of browser, press enter. When login the web page in the first time, there will display a page shows as blow to tip users to modify the default user name and password. User can click "Change Password" to modify user name and password if needed.

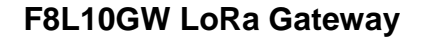

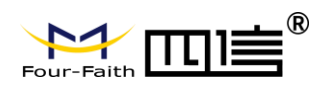

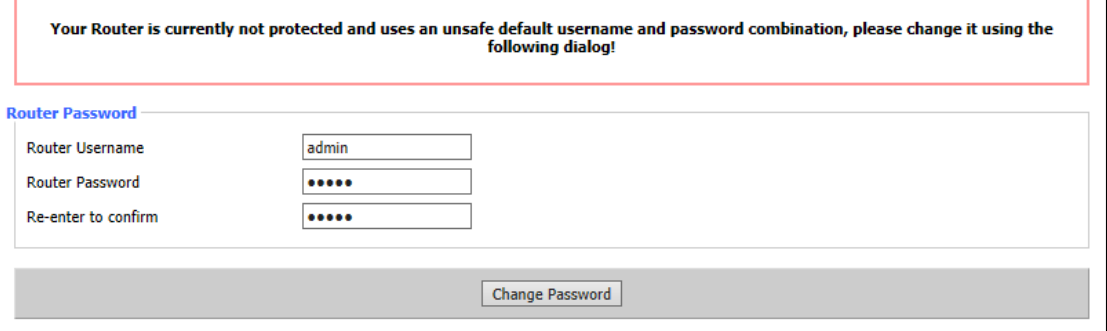

#### Then access to main page.

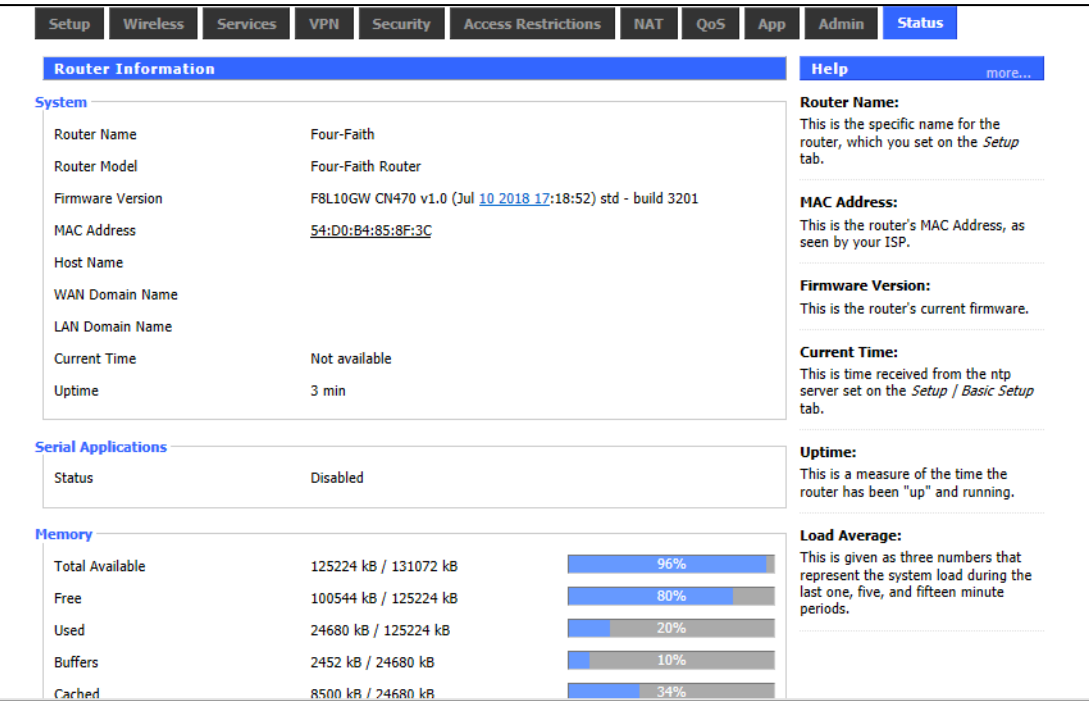

Users need to enter user name and password if it is the first time to login.

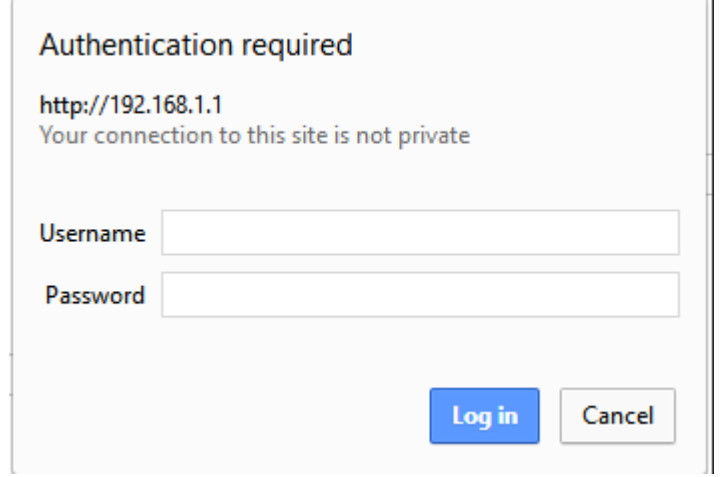

Enter username and password to access the web page, default username and password are both "admin". (You can change the username and password on

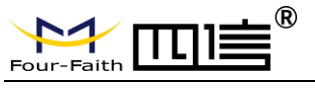

<span id="page-22-0"></span>administration page.) then click "OK".

# **3.3 Management & Configuration**

# <span id="page-22-1"></span>**3.3.1 Connection Setting**

Click "Settings" and open first basic setting web page. On this page, change basic settings according to the notices, click "Save" button to change the setting but don't take effect, click "Apply" button to make settings to take effect, or click "Cancel" button to cancel the settings.

Basic Settings:

"WAN Connection Type" setting section describes how to configure F8L10GW to connect to the Internet. Details on this can be obtained from your ISP.

WAN Connection Type

Select the Internet connection type provided by your ISP from the drop-down menu, WAN connection type includes 7 modes: Disable, Static IP, Automatic Configuration -DHCP, PPPOE, 3G/UMTS/4G/LTE and DHCP-4G. The F8L10GW (LAN port only) provides wired Ethernet connections and DHCP-4G (default) connections.

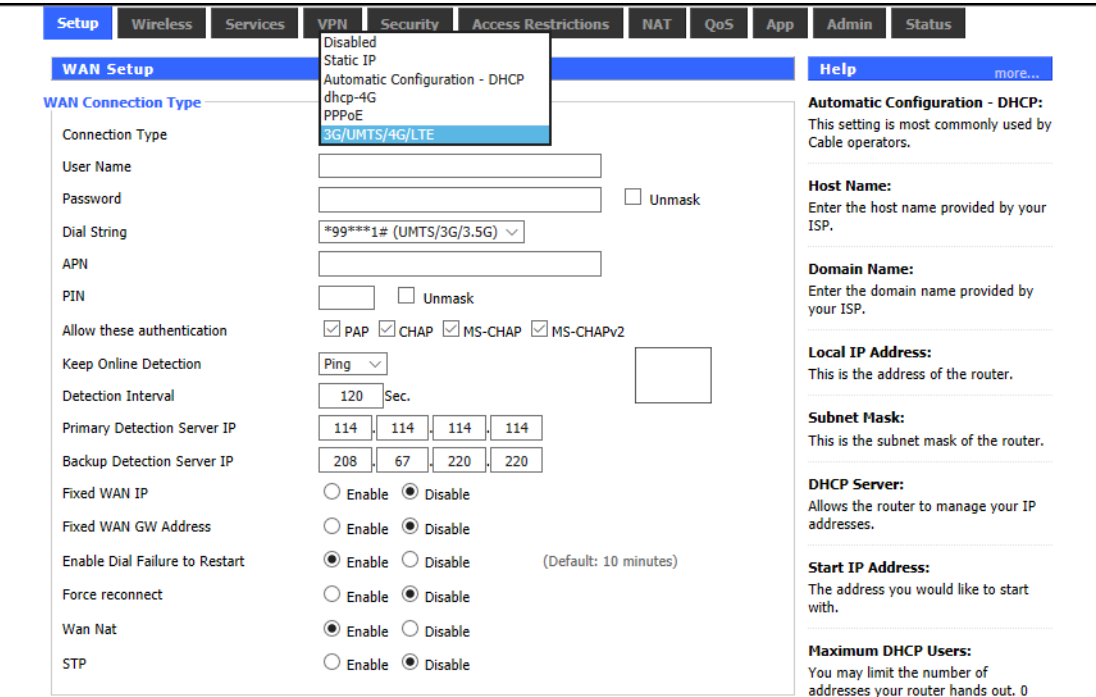

Mode 1: Wired Ethernet connection

Page 23 of 37

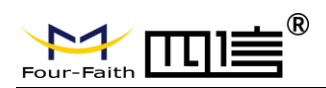

In the menu "WAN Settings" - > "WAN Connection Type" - > "Connection Type" select "Disabled", in the menu of "Network Settings" - > "Router IP Configuration" Set IP address of gateway with the same LAN IP.Then Wired Ethernet Connection is finished.

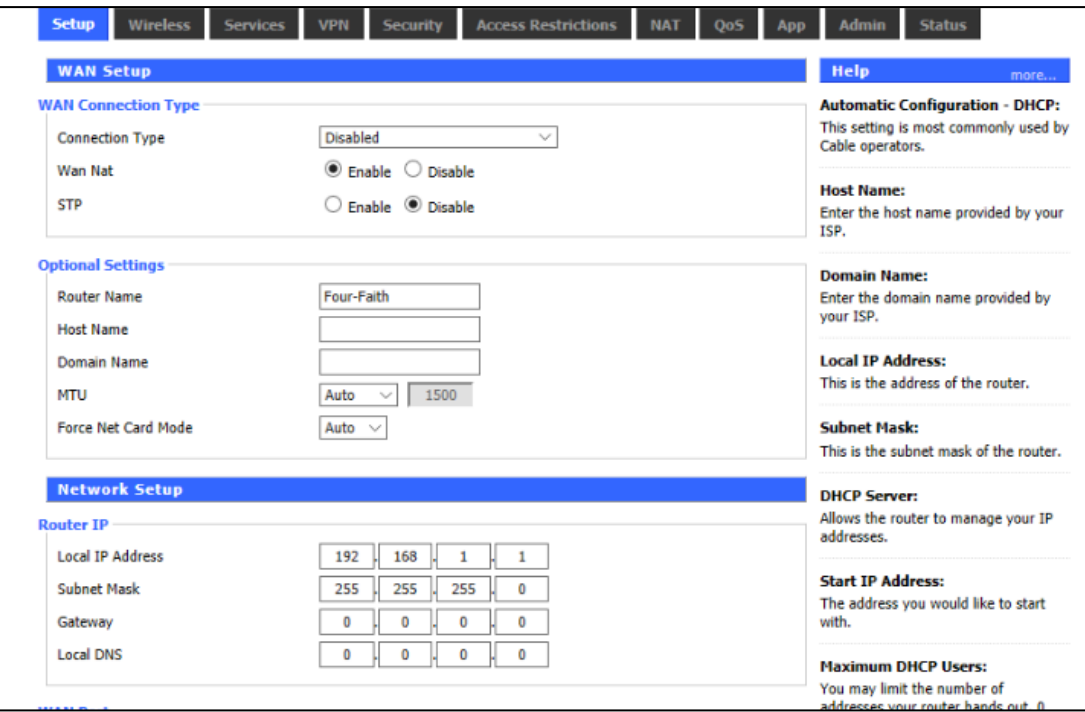

### Mode 2: **DHCP-4G**

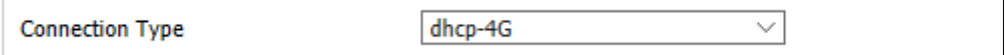

The IP address of the WAN port is obtained by dhcp-4G

#### Keep Online

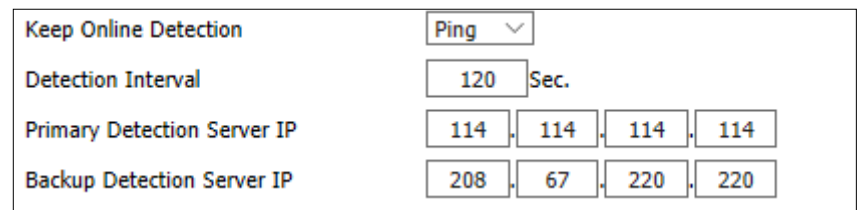

This function is to detect whether the Internet connection is active. If users set it, the F8L10GW will automatically detect the Internet connection. Once gateway detects the link disconnected or invalid, the system will automatically reconnect and re-establish the effective connection. If network is busy or in private network, Router mode is recommended.

#### **Keep Online:**

**None:** disable Keep Online function.

**Ping:** Send ping packet to detect connection. In this mode, "Detection Interval",

Page 24 of 37

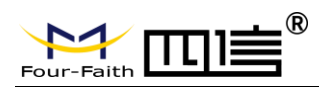

"Primary Detection Server IP" and "Backup Detection Server IP" must be configured correctly.

**Route:** Detect connection with route method. In this mode, "Detection Interval", "Primary Detection Server IP" and "Backup Detection Server IP" must be configured correctly.

**PPP:** The PPP mode is to detect connection. In this mode, "Detection Interval" must be configured correctly.

**Detection Interval:** time interval between two detection, unit is second

**Primary Detection Server IP:** Primary server IP used to response gateway's

detection packet.This item is only valid for "Ping" and "Route".

**Backup Detection Server IP:** Backup server IP used to response gateway's detection packet. This item is only valid for "Ping" and "Route".

**STP**

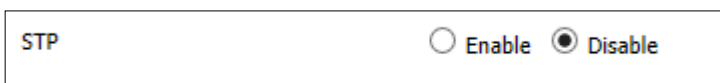

STP (Spanning Tree Protocol) can be applied to the loop network, Through certain algorithm achieves path redundancy, and loop network cuts to tree-based network without loop in the meantime, thus to avoid the hyperplasia and infinite circulation of a message in the loop network .

### <span id="page-24-0"></span>**3.3.2 WiFi**

WiFi function of F8L10GW gateway/gateway is to provide parameter configuration and online upgrade.

Page 25 of 37

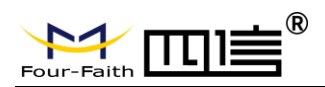

### <span id="page-25-0"></span>**3.3.2.1 [Basic](javascript:;) [Configuration](javascript:;)**

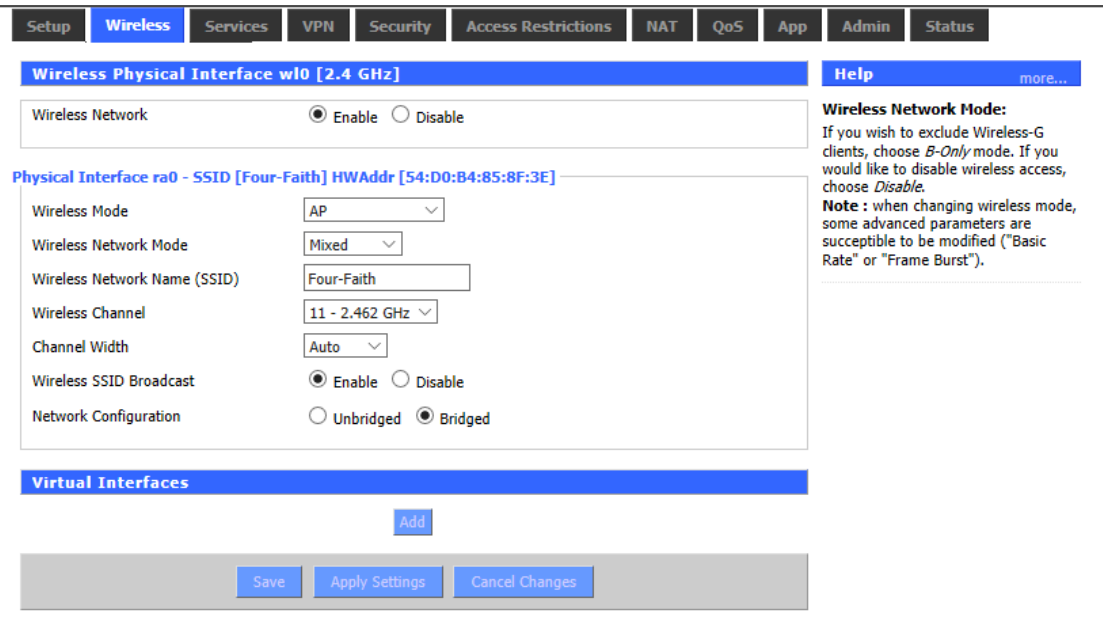

### **Enable:** Turn on WIFI.

**Disable:** Turn off WIFI.

**Wireless mode:** AP, client, ad-hoc, relay and relay bridge are available.

### **Wireless network mode:**

Hybrid: Support wireless devices with 802.11b/g/n standards at the same time Bg-mix: Support both 802.11b and 802.11g standards wireless devices.

B Only: Only 802.11b standard wireless devices are supported.

G Only: Only 802.11g standard wireless devices are supported.

NG-mix: It supports 802.11g and 802.11n wireless devices.

Only N: Only 802.11n standard wireless devices are supported.

- **8021.11n transmission mode:** When the wireless network mode is "only N", select its transmission modes:
- **Greenbelt:** When sure that no other 802.11a/b/g device in the surrounding environment using the same channel, using this mode or increasing throughput. If there are other 802.11a/b/g devices in the environment that using the same channel, the messages you send can be errors, re-sends, and so on.

**[Mixture](javascript:;):** This model is the opposite of the greenbelt model, but it reduces throughput. **Wireless network name (SSID)**: The network name Shared by all devices in a wireless

> network, and the SSID of all devices is the same.SSID consists of Numbers and letters, case - sensitive, no more than 32 characters.

**Wireless channels**: there are 1-13 channels available. In the environment of multiple wireless devices, please try to avoid using the same channels as other devices.

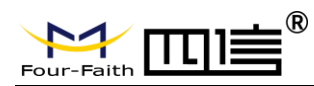

**Channel width:** 20MHZ and 40MHZ are available.

**Broadband:** when the channel is 40MHZ, you can choose upper or lower.

### **[Wireless SSID Broadcast:](javascript:;)**

**Enable:** broadcast SSID.

**Disable:** hide SSID.

**Network configuration:**

**Bridged**: the bridge is connected to F8L10GW. In general, select bridged.

**Unbridged:** when no bridge is connected to F8L10GW, and the IP address needs

to be manually configured.

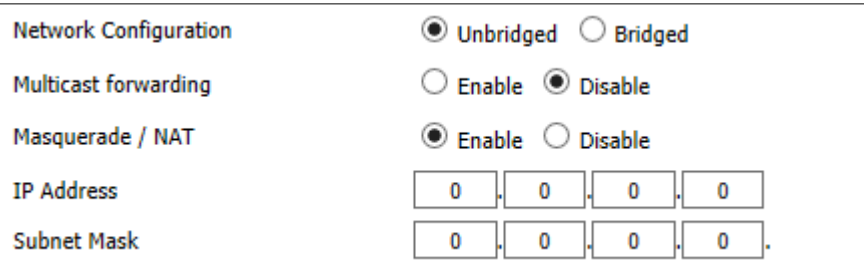

**Virtual interface**:Click to add a virtual interface, after successfully addition, click to remove the virtual interface.

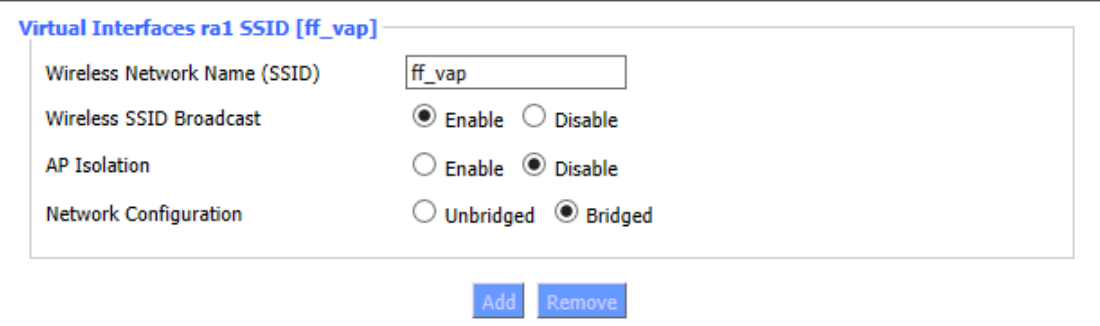

**AP independence**: completely isolate all wireless client devices so that they can only access a fixed network with AP connections.

**Note:** save settings: save your changes, after changing the mode of "wireless", "wireless network model", "wireless width" and "broadband" option, please click on this button, and then configure other options.

# <span id="page-26-0"></span>**3.3.3 LoRa Application**

Users can configure the parameters of forwarding function of LoRa gateway according to the requirements.

Page 27 of 37

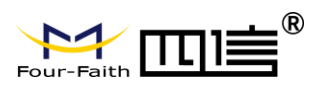

### **F8L10GW LoRa Gateway**

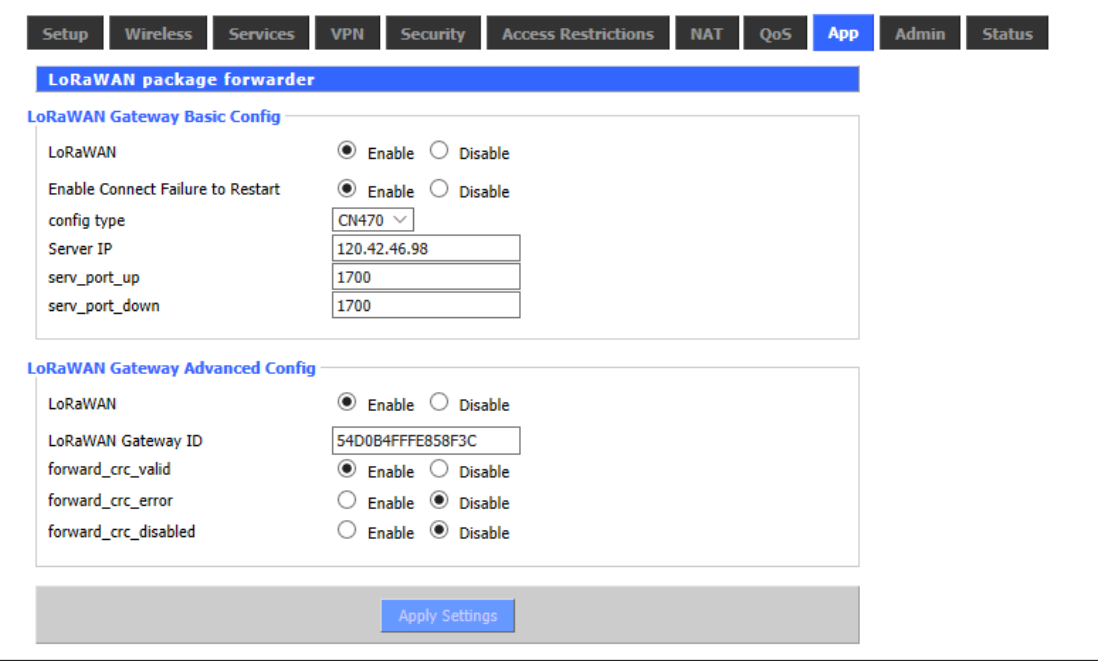

#### **LoRa Gateway infrastructure configuration:**

Enable the failed restart mechanism: when the gateway connection server fails, the restart mechanism will start working.

**Server address**: the IP address of LoRaWAN data service center

**Server upstream port**: LoRaWAN data service center program uplink port. The range is 0-65535 and the default value is 1700.

**Server downstream port**: LoRaWAN data service center program downlink port. The range is 0-65535 and the default value is 1700.

#### **Advanced configuration of LoRa Gateway**:

**LoRa Gateway ID**: the unique identity of the LoRa Gateway, through which the server can distinguish different LoRa Gateway.

**CRC validation ok**: Turn on/off CRC for validation. Default is on.

**CRC validation error**: Turn on or off the CRC validation error function. The default is close.

<span id="page-27-0"></span>**CRC validation disabled:** Turn on or off CRC validation. The default is close.

### **3.3.4 ADMINISTER**

### <span id="page-27-1"></span>**3.3.4.1 ADMINISTER**

This page allows network administrators to manage specific F8L10GW functions to ensure access and security.

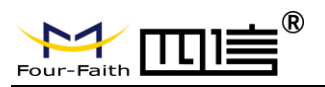

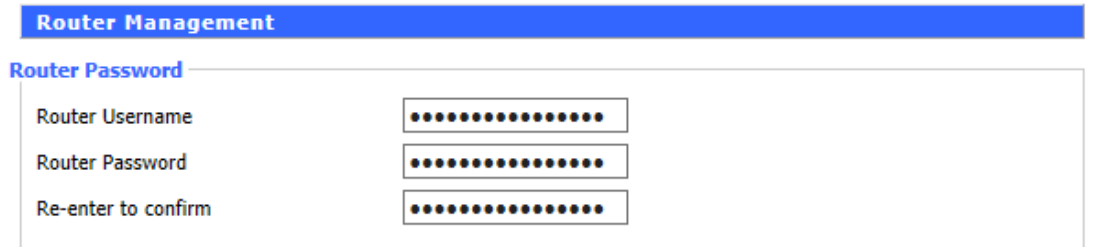

The new password shall not exceed 32 characters in length and shall not contain any spaces. Make sure your password is the same as your new password, or it will fail. **[Warning:](javascript:;)**

The default username: admin.

We strongly recommend that you modify the factory default password, all users trying to access and modify the F8L10GW should use the correct F8L10GW password, thus they can access and use it.

#### **Web Access**

This feature allows you to manage F8L10GW using either the HTTP protocol or the HTTPS protocol. If you choose to disable this feature, you will need to reboot manually. You can also activate or disable the F8L10GW information page.

That way you can use a password to protect the page (enter the correct username and password).

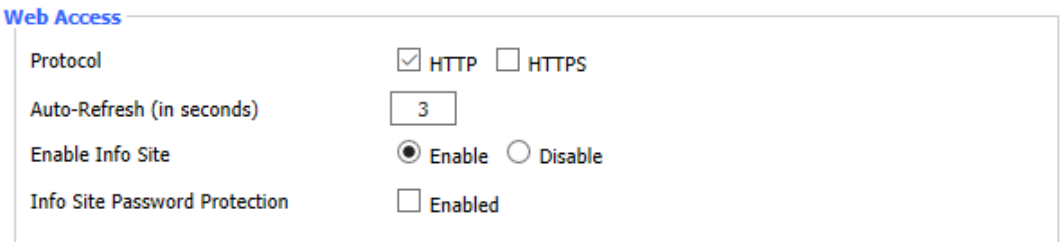

**Protocols**: protocols support web pages include HTTP and HTTPS.

**Automatic refresh (second)**: adjust the time interval for automatic refresh of Web interface. 0 means turn off this feature.

**Display system information page before login**: whether to enable display system information page before login.

**System information page password protection**: whether to enable the system information page password protection function.

Page 29 of 37

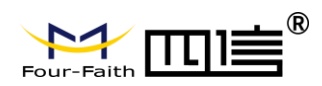

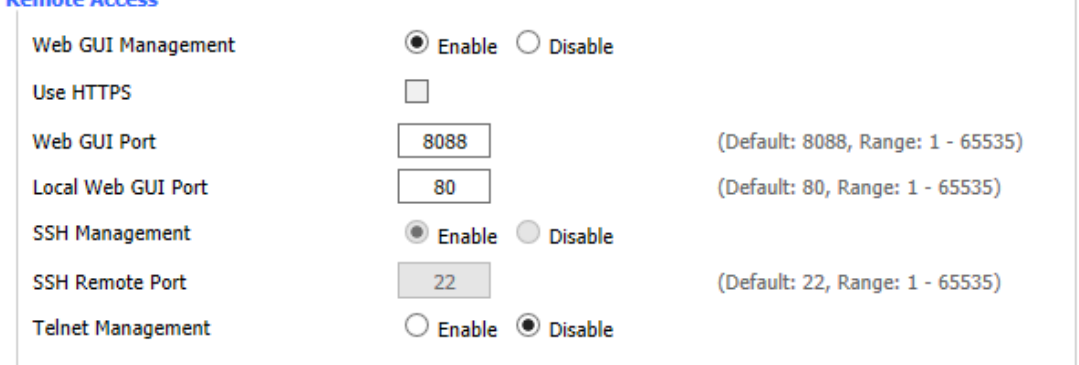

**Web interface management**: this feature allows you to manage F8L10GW from a remote location over the Internet. To disable this feature, keep the default Settings. To enable this feature, select enable and remotely manage F8L10GW using the specified port on your computer (default is 8080). If you have not yet set the password, you must set the default password for your own F8L10GW.

For remote management F8L10GW, go to http://xxx.xxx.xxx.xxx:8080 (x represents F8L10GW Internet IP address, 8080 on behalf of the specified port) in your web browser address bar. You will be requested to enter the F8L10GW password.

If you are using HTTPS, you need to specify the URL to https://xxx.xxx.xxx.xxx:8080 (not all firmware support the reconstruction of the SSL)

**SSH management**: you can enable SSH to secure remote access to F8L10GW.Note that to understand the setup of the SSH daemon, you can access more content on the service page.

### **Warning:**

If the remote F8L10GW access function is enabled, anyone who knows the Internet IP address and password of F8L10GW can change the setting of F8L10GW. **Telnet management:** Enable or disable remote Telnet functionality.

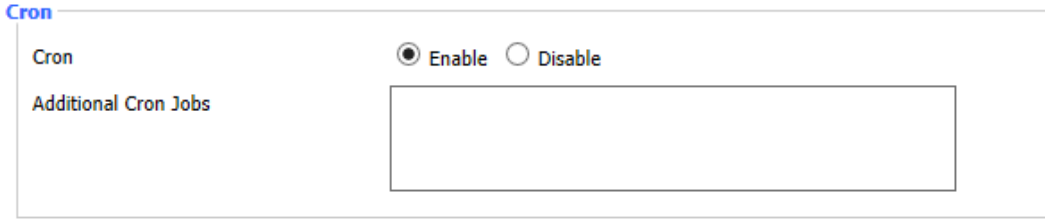

**Cron:** Cron's subsystem is the Linux command you plan to execute. You will need to use the command line or startup script in actual use.

Page 30 of 37

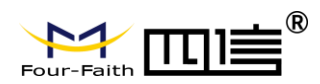

--- ---------

m.

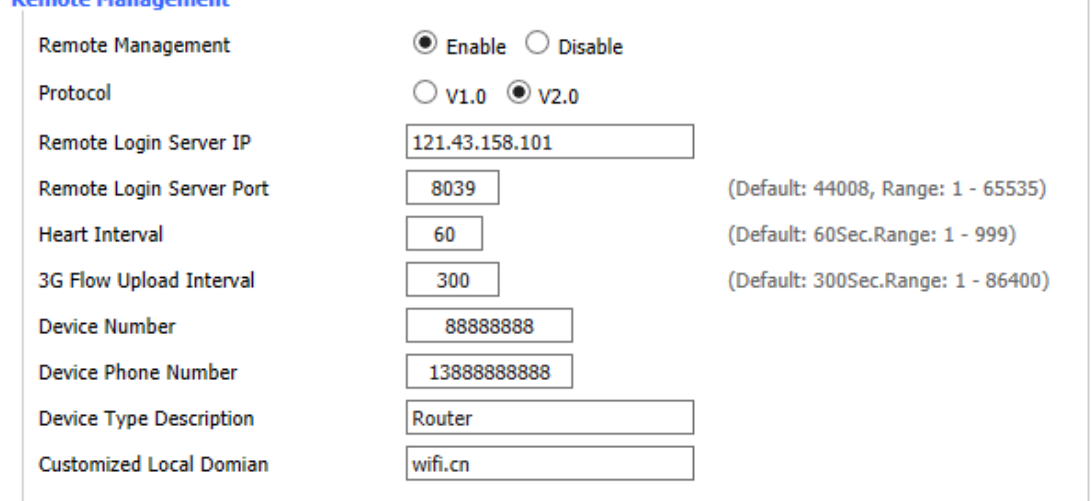

Equipment management: The F8L10GW can be monitored and managed, parameter configuration, WIFI advertising update through the customized remote management server.

### <span id="page-30-0"></span>**3.3.4.2 The factory default**

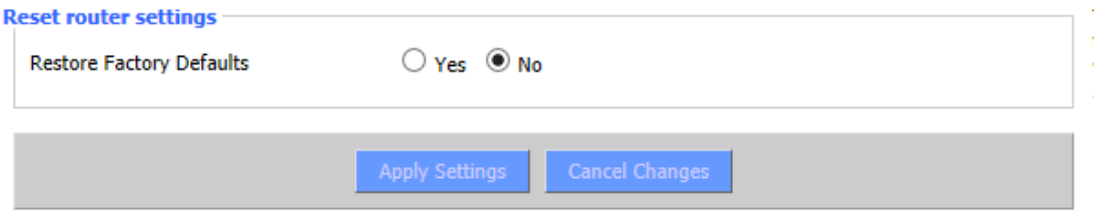

To clear all configurations and restore to factory default values, click "Yes" button and save. All the Settings will lose when revert to the default Settings. The default configuration for this feature is "No". For more information, click "More".

Page 31 of 37

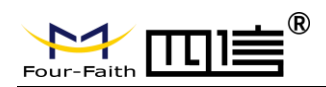

### <span id="page-31-0"></span>**3.3.4.3 [Firmware](javascript:;) [Upgrade](javascript:;)**

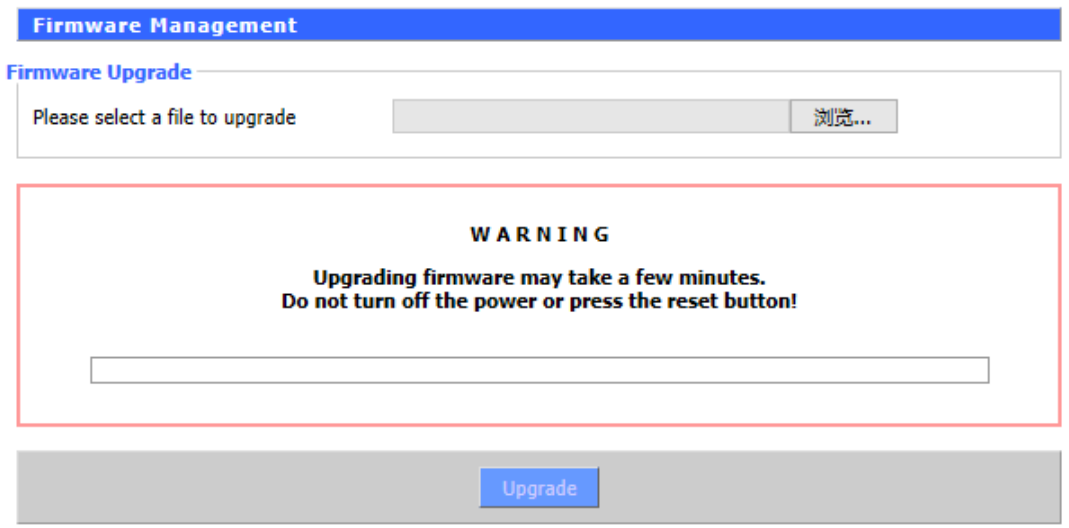

**Firmware upgrade:** new firmware can be loaded onto F8L10GW.The new firmware version will be available at [www.four-faith.](http://www.four-faith/)com for free. It is no essential to download the updated firmware version that F8L10GW work, unless there is useful functionality in new version.

**Note:** Upgrading of F8L10GW firmware may lose the configuration Settings. It is essential to back up the setup information of F8L10GW before upgrading.

**After the refresh, reset to:** Click "Default Settings" to reset the default Settings of the firmware version of F8L10GW after the upgrade.

**Click browse**, select the upgrading firmware file, and then click the "Upgrade" button to start. It may take few minutes, please do not turn off the power or press the reset button during this period.

### <span id="page-31-1"></span>**3.3.4.4 Backup**

This page is used to back up or restore the F8L10GW configuration file.

Page 32 of 37

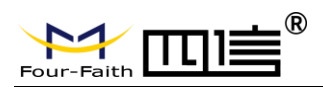

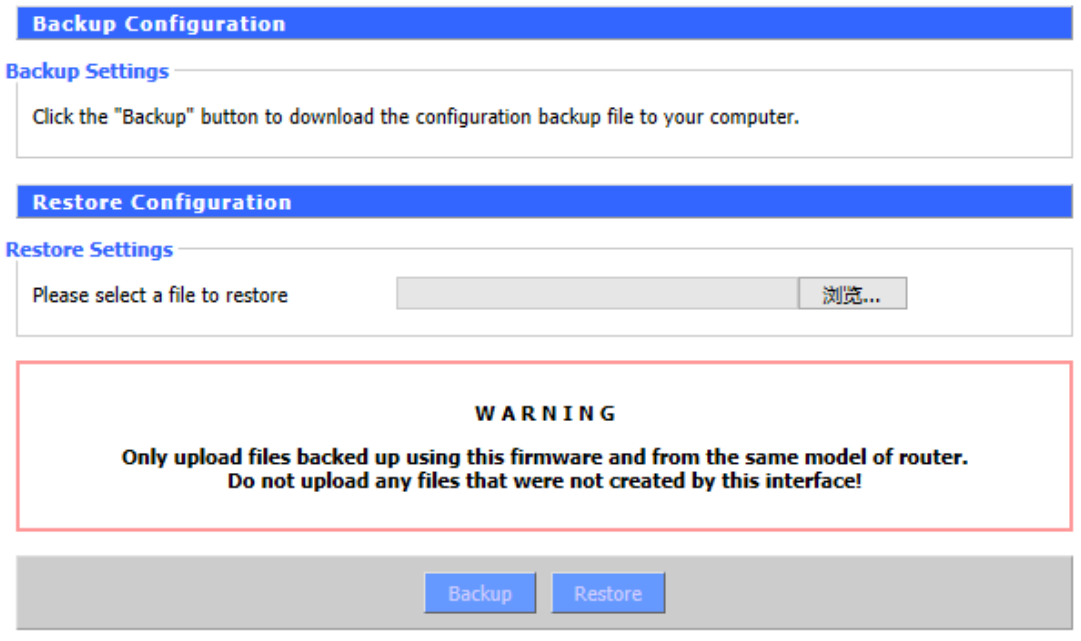

To backup the F8L10GW configuration file, click the "Backup" button. After that, follow the instructions on the screen.

To restore the F8L10GW configuration file, click the "Browse" button. After finding the backup file, follow the instructions on the screen. Select the backup file and click the "Restore" button.

Page 33 of 37

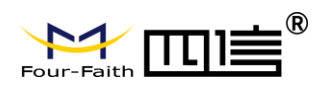

# <span id="page-33-0"></span>**3.3.5 State**

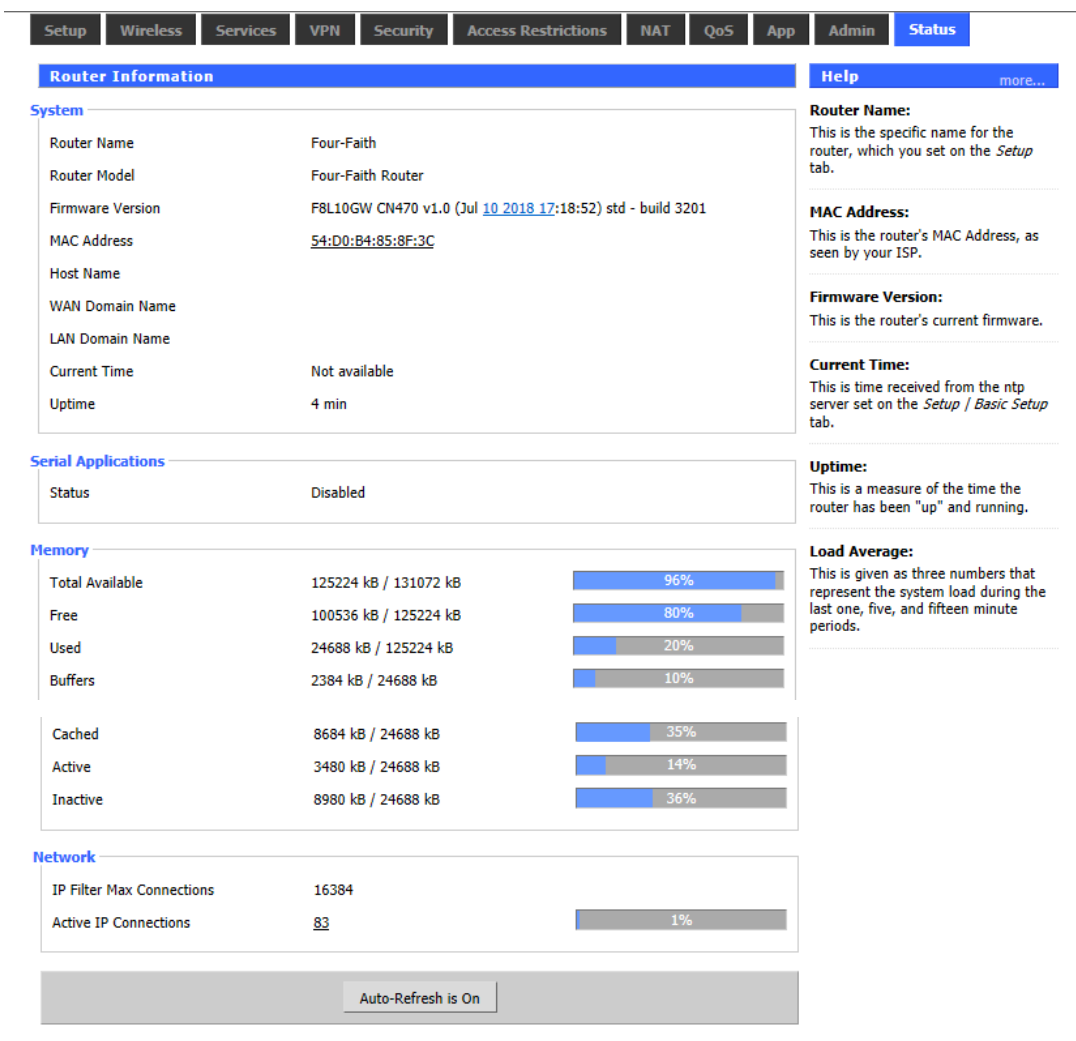

### <span id="page-33-1"></span>**3.3.5.1 F8L10GW**

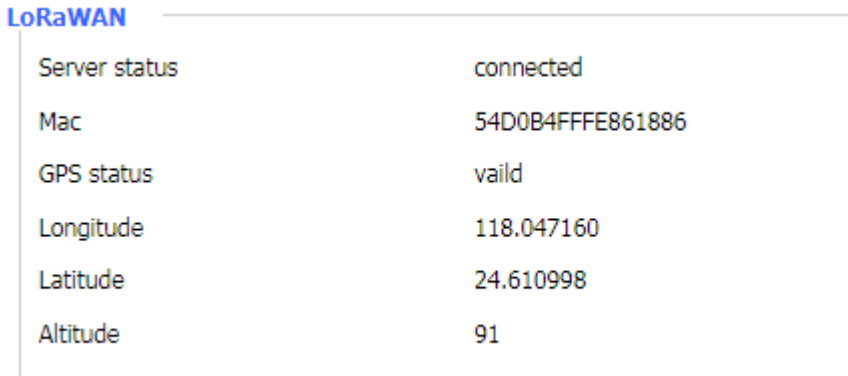

### **Server status**: connection status to the specified LoRaWAN server.

Page 34 of 37

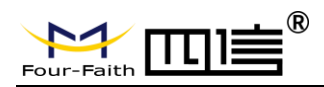

**Mac**: Mac address of F8L10GW, LoRaWAN server identification code of different

F8L10GW.

**GPS status**: it is GPS signal status indicator.

Longitude, dimension and altitude are obtained from GPS.

Page 35 of 37

<span id="page-35-0"></span>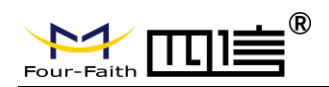

# **Appendix**

The following steps describe how to make F8L10GW Gateway enter configure state with the Windows XP Hyper Terminal.

- 1. Press "Start">"Programs">"Accessories">"Communications">"Hyper Terminal".
- 2. Enter the connection name and select "OK".

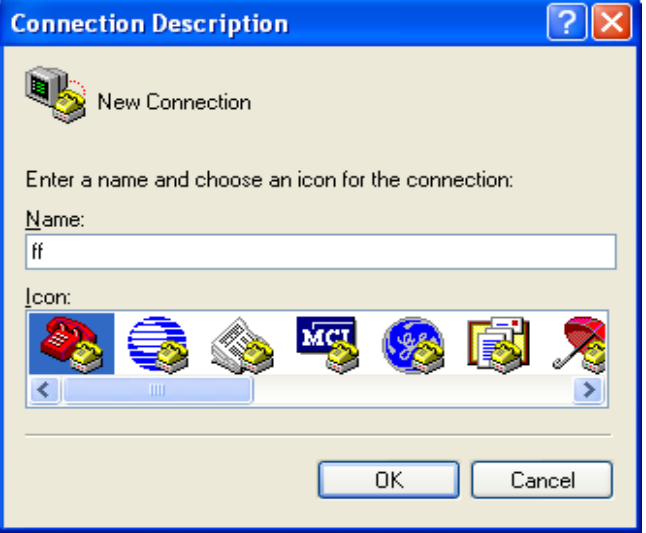

3. Select the actual physical serial port of PC that is used to connect to the F8L10GW Console port, and select "OK".

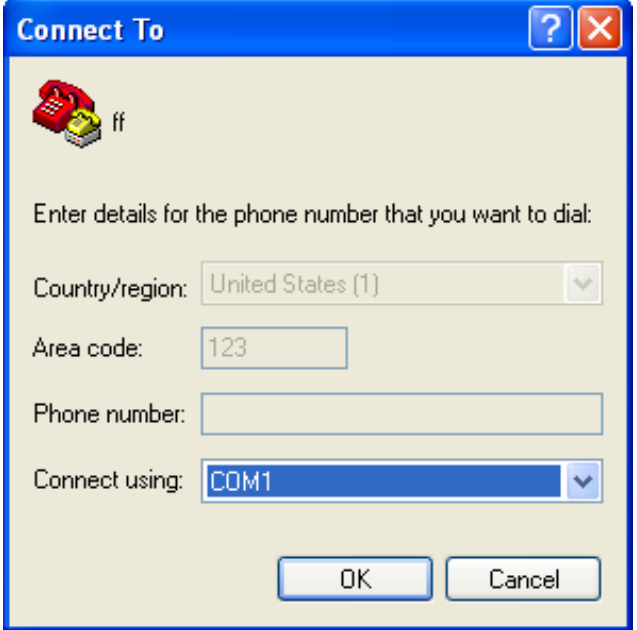

4. Configure the super terminal as shown below and select "OK".

Communication rate: 115200

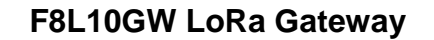

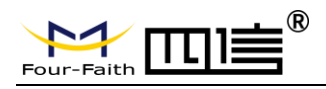

Data bit: 8

Parity check: none

Stop bit: 1

Data flow control: none

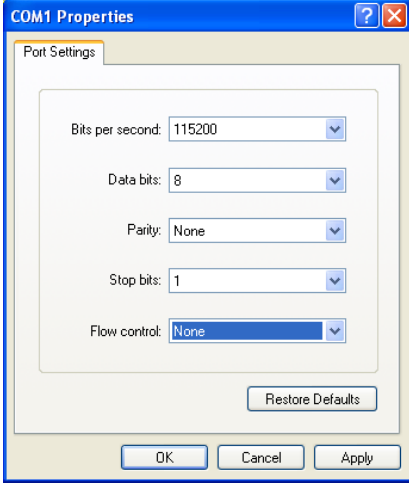

At this point, the super terminal is running normally.

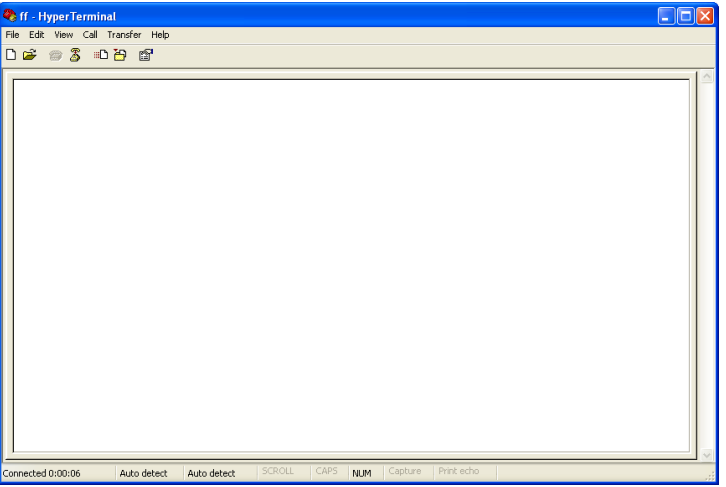

If you are using win7, you can download a win7 super terminal online. Or other common serial interactive software, the use way is similar.

Page 37 of 37